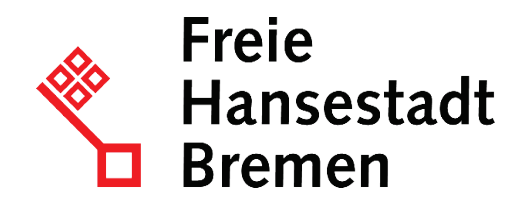

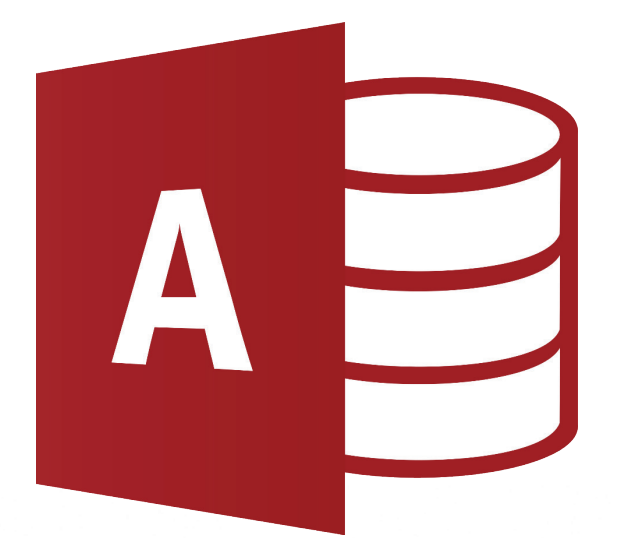

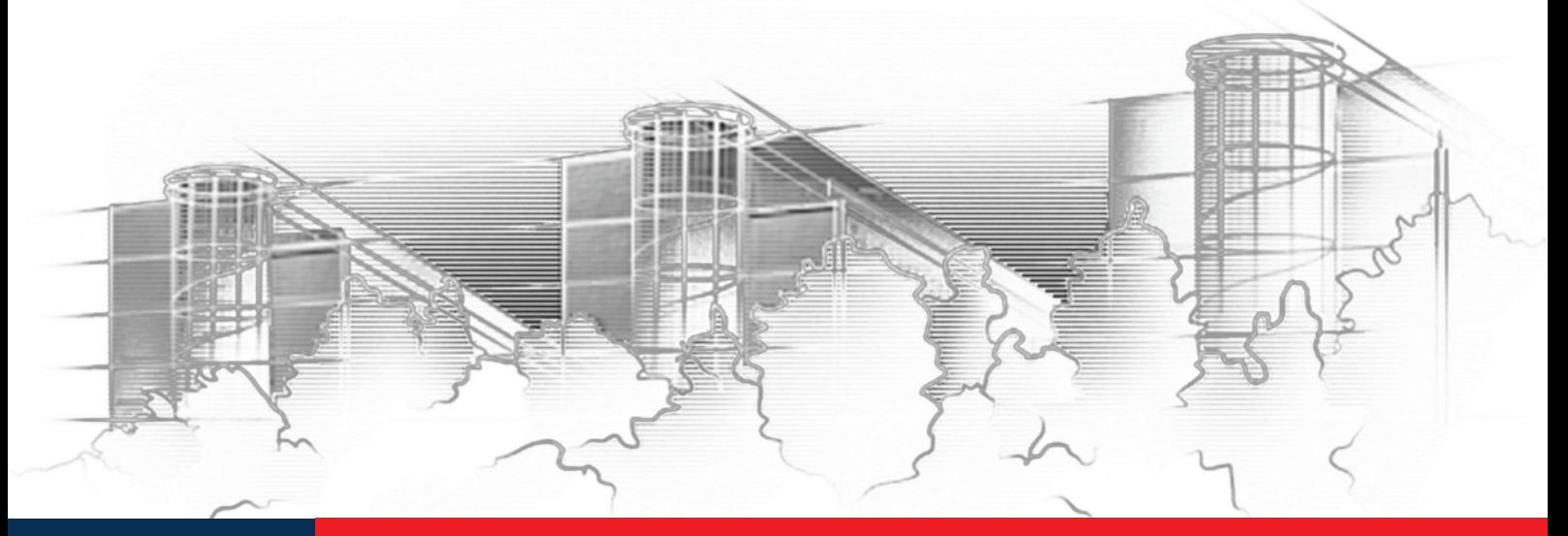

# **ENTWICKLUNG EINFACHER EINZELPLATZANWENDUNGEN** ACCESS 2016

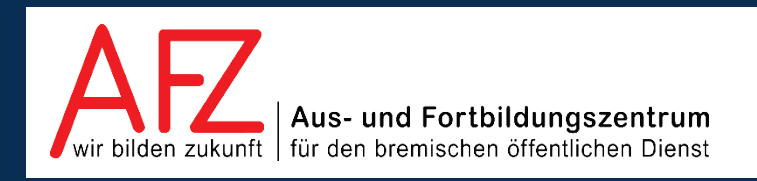

Diese Lizenz ermöglicht nicht die Nutzung folgender eventuell enthaltener Inhalte:

- Hoheits- und Wahrzeichen der Freien Hansestadt Bremen
- Titelbild und Logo
- Bildschirmfotos aus dem Internet
- Personenbezogene Daten
- Unrechtmäßig veröffentlichtes Material

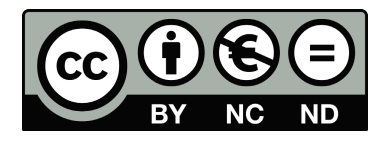

 $-3$ 

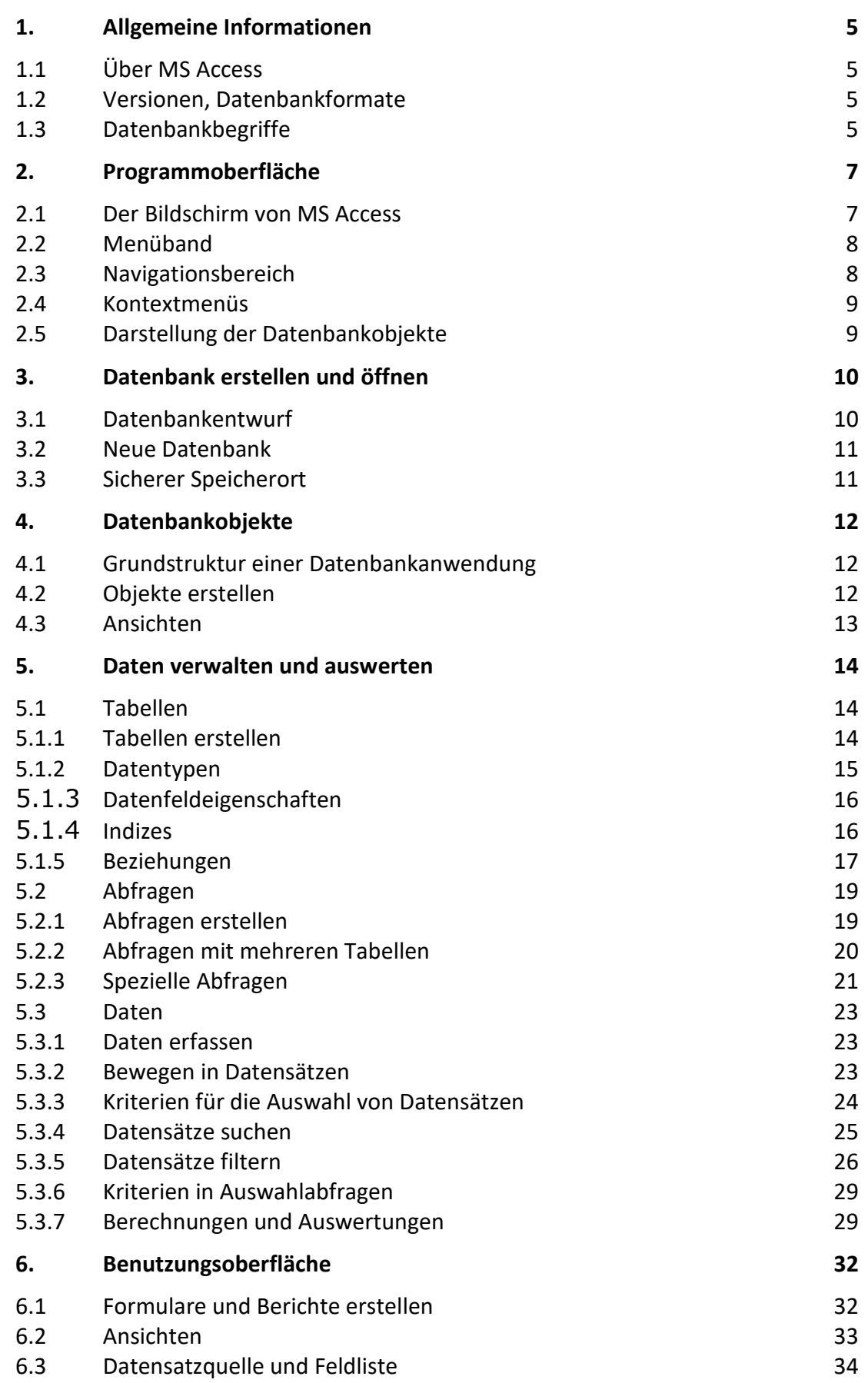

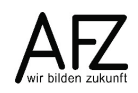

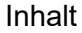

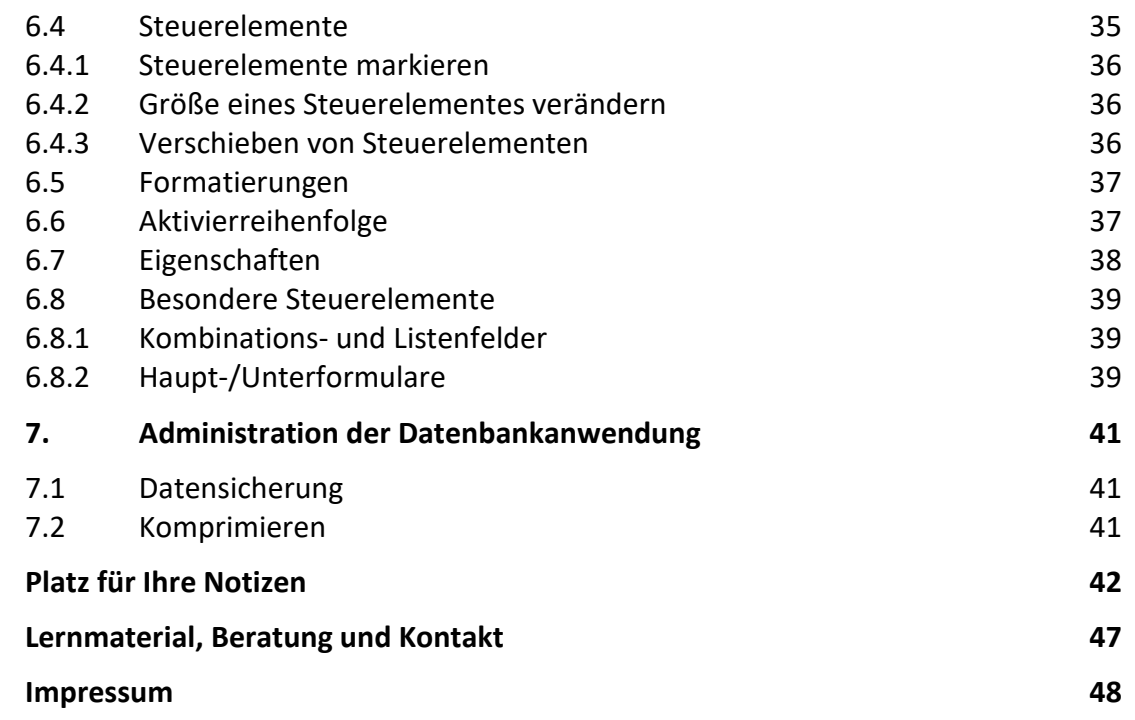

## <span id="page-4-0"></span>**1. Allgemeine Informationen**

## <span id="page-4-1"></span>**1.1 Über MS Access**

Microsoft Access ist ein Datenbankmanagementsystem, mit dem Daten in Datenbanken verwaltet und Datenbankanwendungen entwickelt werden können. Es ist Bestandteil des Programmpaketes MS Office Professional. Der Einsatz ist sinnvoll, wenn Daten strukturiert gesammelt, bearbeitet und ausgewertet werden sollen. MS Access kann Arbeitsabläufe unterstützen und Prozesse vereinfachen.

MS Access unterstützt relationale Datenmodelle, bei denen alle Daten in Tabellen abgelegt werden. Neben den Tabellen besteht eine Access-Anwendung aus weiteren Datenbankobjekten: Abfragen, Formularen, Berichten, Makros und Modulen. Diese werden zusammen in Datenbankdateien gespeichert und ergeben eine Datenbankanwendung.

In der Praxis sollten Tätigkeiten zur Entwicklung und Veränderung der Datenbankobjekte bewusst von der Bearbeitung und Nutzung der Daten unterschieden werden.

#### <span id="page-4-2"></span>**1.2 Versionen, Datenbankformate**

Diese Mappe beschreibt die Version 2016. Gegenüber früheren Versionen haben sich die Programmoberfläche und der Umfang der Programmfunktionen geändert.

MS Access 2016 verwendet das Datenbankformat ACCDB. Dies ist an der Endung der Datenbankdatei (ACCDB oder ACCDE) zu erkennen. Unter MS Access 2016 können aber auch ältere Datenbankformate (MDB oder MDE) betrieben werden. In diesem Fall stehen dann nur die Programmfunktionen der älteren Versionen zur Verfügung.

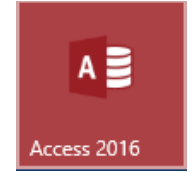

Die Empfehlung ist, alte Datenbanken vollständig auf die neue Version umzustellen. Dieser Vorgang ist entsprechend der Komplexität der Datenbank aufwendig. Die Übernahme der Tabellen und Anpassung besonders der Programmierung – soweit genutzt – ist für die Betriebssicherheit wichtig.

Kursverwaltung2016.accdb (Access 2007 - 2016-Dateiformat)

Dabei sind die Anpassungen für jede neue Access-Version zu beachten. Auch Versionen mit gleicher Dateierweiterung (2007, 2010, 2013, 2016) sind nicht identisch.

## <span id="page-4-3"></span>**1.3 Datenbankbegriffe**

#### **Datenbank**

Sammlung strukturierter Informationen

#### **Datenbank-Management-System (DMS)**

Programm zur Speicherung und Organisation der Daten

#### **Relationales Datenbank-Management-System**

Die Daten werden in verschiedenen Tabellen (Relationen) gespeichert. Zwischen den Tabellen bestehen logische Zusammenhänge über die Inhalte von Datenfeldern. MS-Access ist ein relationales Datenbank-Management-System.

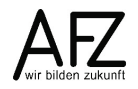

#### **Datenbankanwendung**

Programm zur Verwaltung, Pflege, Anzeige, Ausgabe und Auswertung der Daten. Kursverwaltung.accdb ist eine mit MS-Access erstellte Datenbankanwendung.

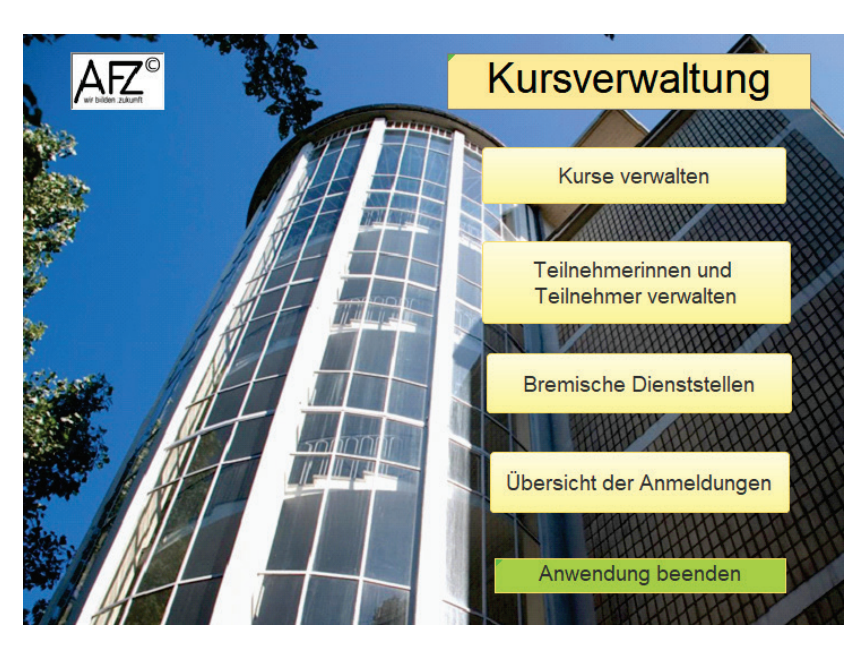

#### **Tabelle (Relation)**

Sammlung von Daten zu einem Thema in Zeilen und Spalten. Beispiel Tabelle TabTeilnehmer.

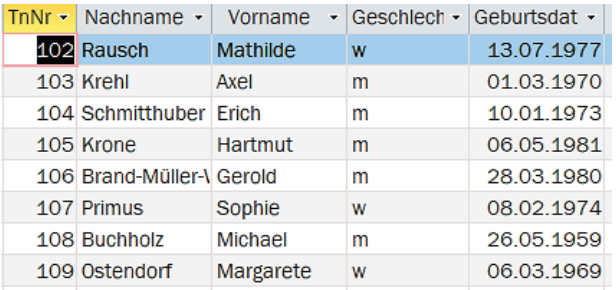

#### **Datensatz (Tupel)**

Alle Informationen zu einem Fall - entspricht einer Zeile der Tabelle. Beispiel: alle Daten zu Hannelore Abendrot.

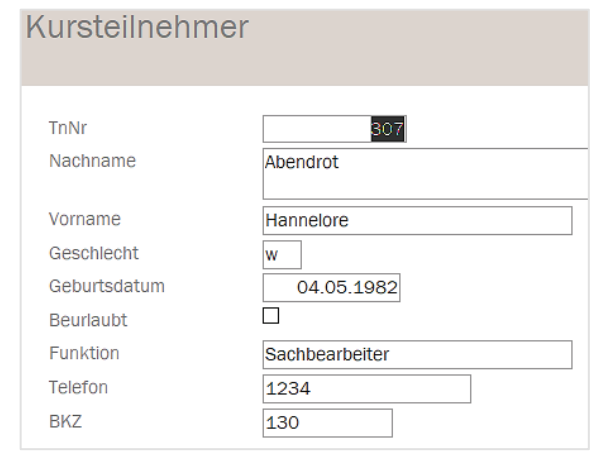

#### **Datenfeld (Attribut)**

Jede einzelne Information innerhalb der Datensätze entspricht einer Spalte der Tabelle. Beispiel: Hannelore ist Inhalt des Datenfeldes Vorname.

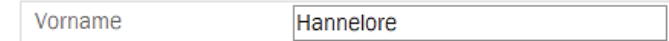

## <span id="page-6-0"></span>**2. Programmoberfläche**

<span id="page-6-1"></span>**2.1 Der Bildschirm von MS Access**

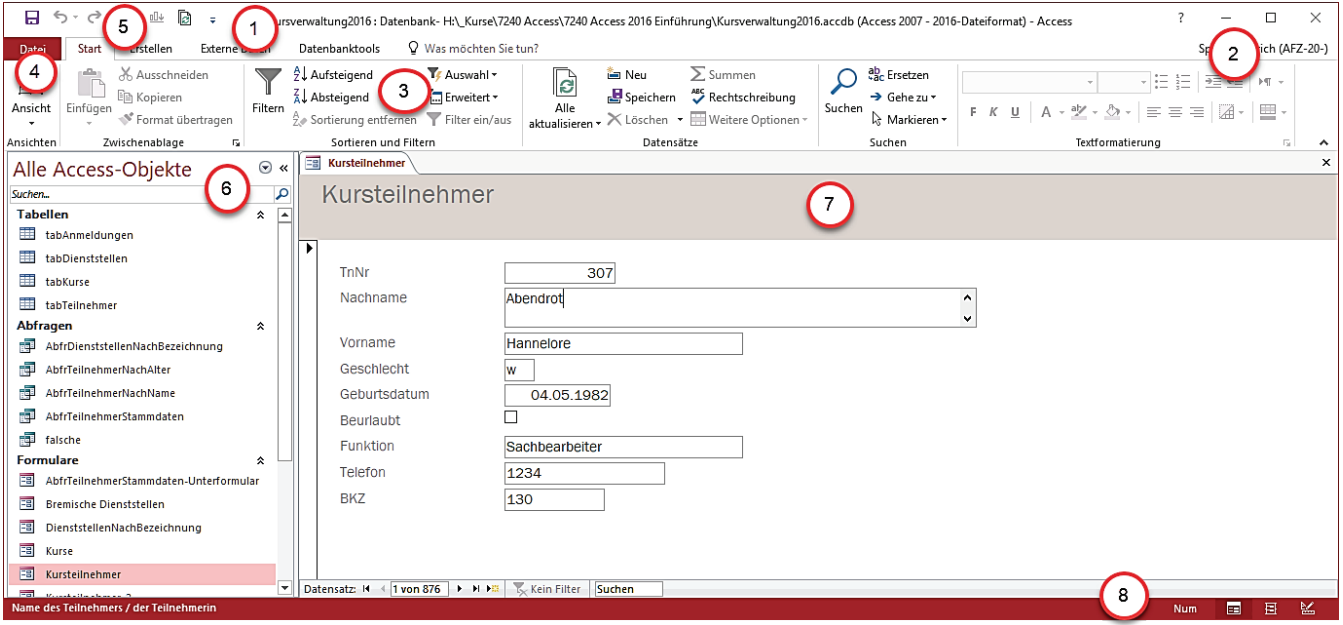

- 1. **Titelleiste** mit dem Namen der Datenbank und Angabe des Datenbankformats
- 2. Schaltflächen zum Minimieren, Verkleinern / Maximieren und Schließen des Access-Programmfensters
- 3. **Menüband** mit Registerkarten Start, Einfügen usw. und den dazugehörigen Befehlsgruppen.
- 4. Registerkarte **Datei** für die Backstage-Ansicht u. a. mit Funktionen zum Öffnen, Speichern, Drucken und den Optionen
- 5. **Symbolleiste für den Schnellzugriff** mit den Symbolen Speichern (von Datenbankobjekten) und Rückgängig / Wiederholen (sind häufig nicht verfügbar)
- 6. **Navigationsbereich** mit der Auflistung der Datenbankobjekte, hier: nach Objekttyp
- 7. Bereich in dem Datenbankobjekte (hier ein Formular) angezeigt werden mit den Ansichten Entwurfsansicht und Formularansicht evtl. Layoutansicht
- 8. **Statuszeile** mit Symbolen zum Wechseln der Ansicht des angezeigten Datenbankobjektes. Hier finden Sie u. a. Informationen zu dem aktuell markierten Feld und zur Tastatur.

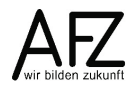

#### <span id="page-7-0"></span>**2.2 Menüband**

8

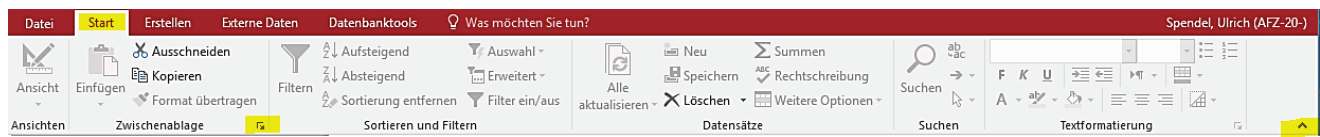

Das Menüband besteht aus mehreren Registern. Je nach Situation werden zusätzliche Register eingeblendet, z. B. für die Bearbeitung in den Entwurfsansichten. Die zusätzlichen Register werden farblich hervorgehoben.

Zu einem Register gehören mehrere Befehlsgruppen. In der Abbildung im Register **Start** die Befehlsgruppen **Ansichten**, **Zwischenablage**, **Sortieren und Filtern, Datensätze** usw. Innerhalb einer Befehlsgruppe werden die Befehle mit Symbolen und soweit der Platz ausreicht mit einer Kurzbezeichnung aufgeführt.

Einige Befehlsgruppen sind umfangreicher. Hier kann mit dem Symbol  $\Box$  unten rechts in der jeweiligen Gruppe ein Dialogfeld mit allen Optionen geöffnet werden.

Mit dem Symbol <a>
kann das Menüband reduziert werden, damit mehr Platz für die Anzeige der Datenbankobjekte zur Verfügung steht. Es werden dann nur noch die Register angezeigt.

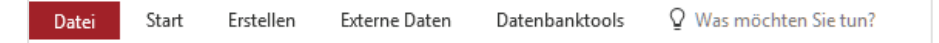

Mit einem Klick auf ein Register wird das Menüband eingeblendet und nach Auswahl eines Befehls wieder reduziert.

Mit Klick auf eines der Register und anschließendem Klick auf das Symbol  $\overrightarrow{a}$  am rechten Rand, wird das Menüband wieder dauerhaft angeheftet.

#### <span id="page-7-1"></span>**2.3 Navigationsbereich**

Im Navigationsbereich werden die verfügbaren Datenbankobjekte aufgeführt. Hier werden sie nach Objekttypen – Tabellen, Abfragen, Formularen usw. – gruppiert.

Sortierung und Gruppierung der Objekte können über das

Symbol  $\bullet$  angepasst werden.

Über das Symbol  $\ll$  kann der Navigationsbereich ausgeblendet werden. Dadurch steht mehr Platz für die Anzeige der Datenbankobjekte zur Verfügung.

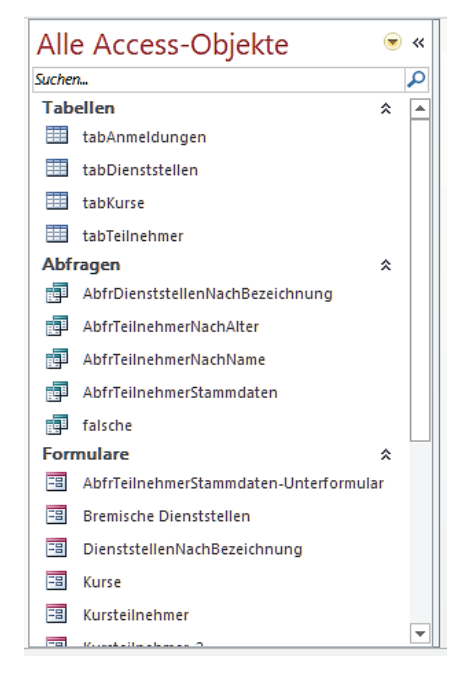

## <span id="page-8-0"></span>**2.4 Kontextmenüs**

Die wichtigsten Befehle können komfortabel mit der rechten Maustaste über Kontextmenüs erreicht werden.

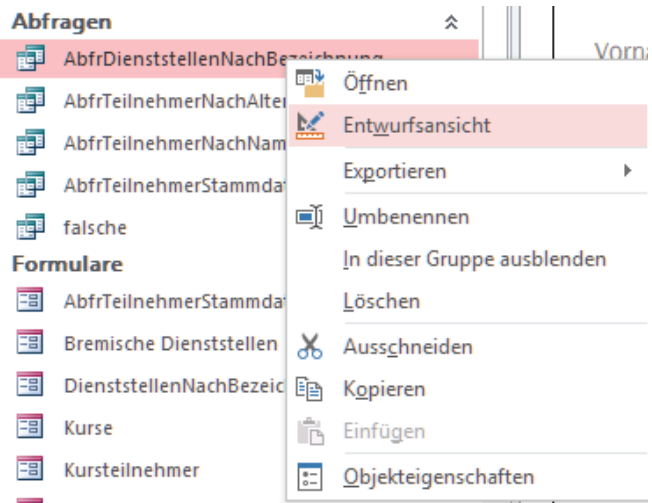

### <span id="page-8-1"></span>**2.5 Darstellung der Datenbankobjekte**

In Access können mehrere Datenbankobjekte gleichzeitig geöffnet und parallel bearbeitet werden. Beim neuen Datenbankformat werden geöffnete Objekte im Registerkartenformat angezeigt. Ein Wechsel zwischen den Objekten ist damit sehr gut möglich.

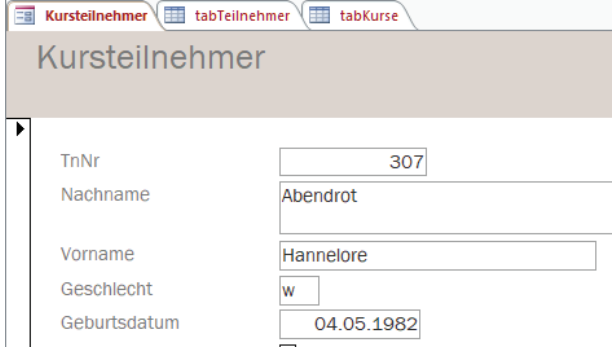

Wenn mit Access 2016 ein älteres Datenbankformat geöffnet wird, werden die Datenbankobjekte als 'überlappende Fenster' angezeigt.

In dieser Ansicht müssen die Fenster manuell positioniert wer-

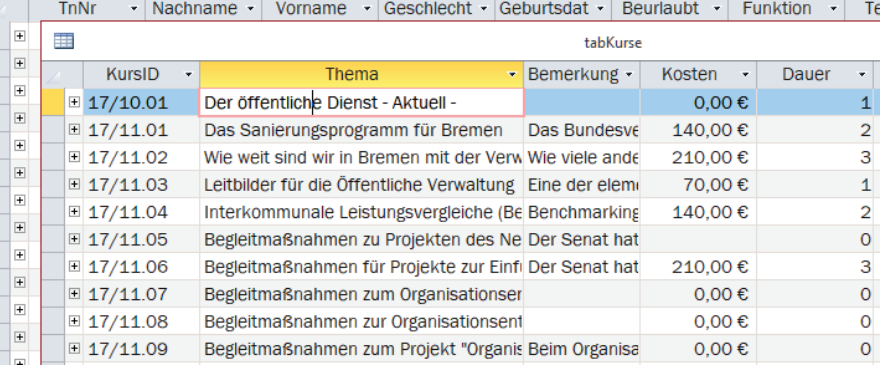

den, um sie erreichen zu können. Schalten Sie die Ansicht um mit Datei > Optionen > Aktuelle Datenbank > Anwendungsoptionen > Dokumentfensteroptionen > Dokumente im Registerkartenformat. Anschließend müssen Sie die aktuelle Datenbank schließen und neu öffnen.

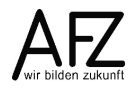

9

## <span id="page-9-0"></span>**3. Datenbank erstellen und öffnen**

## <span id="page-9-1"></span>**3.1 Datenbankentwurf**

#### **1. Schritt: Aufgabenanalyse**

Welche Aufgaben soll die Datenbank erfüllen? Welche Aufgaben sollen durch die Anwendung unterstützt werden?

Nutzen Sie Materialien wie Aufgabenbeschreibungen, Geschäftsverteilungspläne, Tätigkeitsverzeichnisse, Arbeitsaufzeichnungen usw.

Sammeln Sie alle Aufgaben und Tätigkeiten. Denken Sie daran, die Tätigkeiten aller beteiligten MitarbeiterInnen - auch in "vor- und nachgelagerten Bereichen" - einzubeziehen.

Bei komplexen Aufgabenstellungen vereinbaren Sie Arbeitsaufzeichnungen über einen bestimmten Zeitraum.

Halten Sie unterschiedliche Bearbeitungsweisen fest.

### **2. Schritt: Informationen festlegen**

Welche Informationen werden für die Aufgaben benötigt? Werten Sie Karteikarten, Akten, Vordrucke usw. aus.

Klären Sie bei personenbezogenen Informationen die Rechtsgrundlagen für die Verarbeitung.

Listen Sie alle Informationen auf.

#### **3. Schritt: Informationen bezeichnen**

Jede Information muss eindeutig bezeichnet werden. Wählen Sie inhaltliche und nachvollziehbare Bezeichnungen.

Informationen dürfen nicht in kleinere Elemente unterteilbar sein.

Vermeiden Sie aufzählende Merkmale (Merkmal1, Merkmal2 ...).

#### **4. Schritt: Informationen unterteilen**

Es sollen keine identischen Informationen in mehreren Datensätzen auftreten (Redundanzen).

Unterteilen Sie die Informationen in Themen (Datengruppen).

Jedes Feld muss in direktem Bezug zum Thema stehen, nehmen Sie keine abgeleiteten oder berechnete Felder auf.

Jede Informationsgruppe (Datensatz) muss eindeutig identifizierbar sein (Primärschlüssel).

#### **5. Schritt: Beziehungen definieren**

Legen Sie die Beziehungen zwischen den Datengruppen (Tabellen) fest. Stellen Sie die Beziehungen über Primärschlüssel und Fremdschlüssel her.

M : N-Beziehungen müssen in 1 : N-Beziehungen aufgelöst werden.

## <span id="page-10-0"></span>**3.2 Neue Datenbank**

Eine Datenbank muss immer zuerst erstellt und gespeichert werden. Damit wird eine Datei erzeugt, in der Datenbankobjekte angelegt werden können.

Über das Register **Datei** wechseln Sie in die Backstage-Ansicht.

Wählen Sie den Befehl **Neu**.

1. Microsoft stellt Vorlagen bereit, die für Standardaufgaben gedacht sind. Um die von Ihnen entwickelte Datenstruktur umzusetzen, wählen Sie **Leere Desktopdatenbank**.

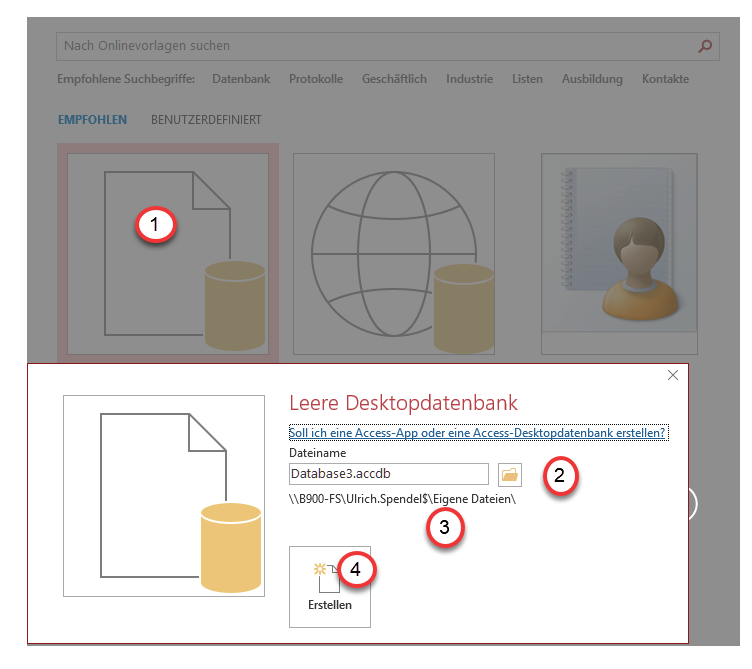

Über das Ordnersymbol wählen Sie den Speicherort für die Datenbank aus.

- 2. Geben Sie den Namen Ihrer Anwendung ein.
- 3. Klicken Sie auf **Erstellen**.

Die neue Datenbank wird geöffnet und der leere Navigationsbereich wird angezeigt. Eine Datei mit der Endung accdb wird automatisch damit angelegt worden.

## <span id="page-10-1"></span>**3.3 Sicherer Speicherort**

Access-Datenbanken können Objekte beinhalten, die Daten automatisch verändern, Einstellungen vornehmen oder Aktionen auf dem Computer ausführen. Öffnen Sie deshalb nur Datenbanken aus vertrauenswürdigen Quellen.

Beim Öffnen wird oft unterhalb des Menübandes die folgende Warnmeldung eingeblendet:

Sicherheitswarnung Einige aktive Inhalte wurden deaktiviert. Klicken Sie hier, um weitere Details anzuzeigen. Inhalt aktivieren

Zunächst können Sie nicht alle Funktionen nutzen, möglicherweise kritische Dinge sind blockiert. Wenn Sie der Datenbank vertrauen, können Sie alle Inhalte mit der Schaltfläche **Inhalt aktivieren**. Die Sicherheitswarnungen werden nicht angezeigt, wenn Sie den Speicherort Ihrer Datenbank als vertrauenswürdigen Speicherort festlegen (in der Backstage-Ansicht: **Optionen > Trust Center > Einstellungen für das Trust Center > Vertrauenswürdige Speicherorte**).

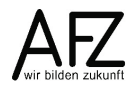

#### <span id="page-11-0"></span>**4. Datenbankobjekte**

#### <span id="page-11-1"></span>**4.1 Grundstruktur einer Datenbankanwendung**

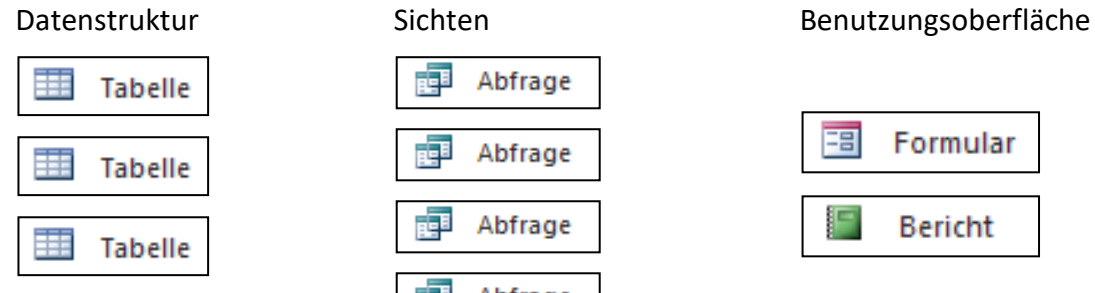

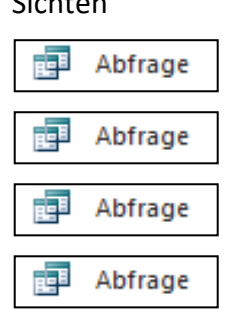

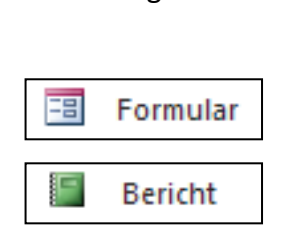

= "Speicherort" für Daten; unsortiert in Spalten (Datenfeldern) und Zeilen (Datensätzen)

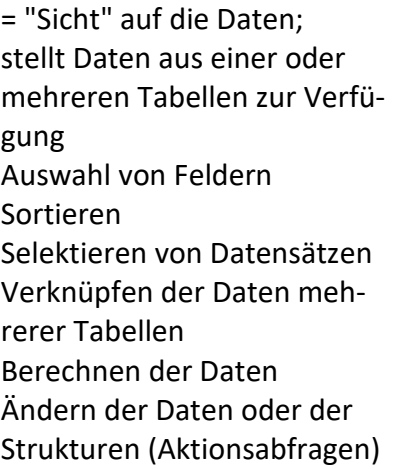

Formulare = "Bildschirmmasken" Bildschirmansicht für die Ansicht und Bearbeitung der Daten

Berichte Gestaltung der Druckausgabe (Listen, Belege, Briefe ...) Darstellung und Auswertung der Daten

#### **Weitere Access- Objekttypen**

Makro

Makros dienen zum Automatisieren von Arbeitsabläufen. Mehrere Aktionen (Menübefehle, Mausklicks usw.) werden automatisch nacheinander abgearbeitet.

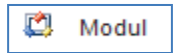

In Modulen werden selbst programmierte Funktionen und Prozeduren gespeichert. Die Programmierung erfolgt in der Sprache VBA (Visual Basic for Applications).

## <span id="page-11-2"></span>**4.2 Objekte erstellen**

Datenbankobjekte erstellen Sie über das Register **Erstellen**.

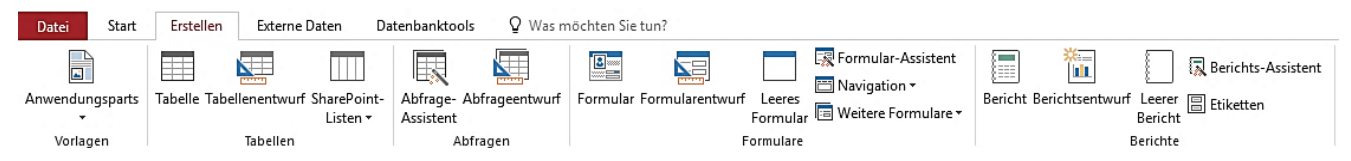

Zu den verschiedenen Objekttypen gibt es jeweils Assistenten, die Objekte an Hand von Vorlagen erstellen oder Sie durch den Erstellungsprozess führen. Je nach Aufgabenstellung ist das mehr oder weniger hilfreich. Über das Erstellen der Entwürfe (Tabellenentwurf, Abfrageentwurf, Formularentwurf, Berichtsentwurf) definieren Sie selbst Funktionsumfang und Aussehen der Objekte.

## <span id="page-12-0"></span>**4.3 Ansichten**

Zu jedem Datenbankobjekt gibt es immer mindestens zwei Ansichten, die Entwurfsansicht und die Datenblattansicht:

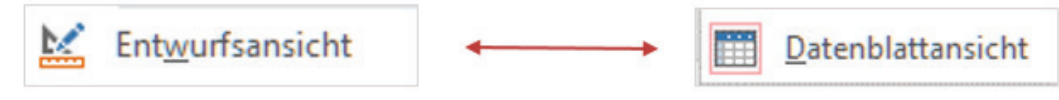

In der **Entwurfsansicht** definieren Sie, welche Felder verwendet werden sollen, Sie gestalten die Ansicht und Sie stellen Eigenschaften ein. Einstellungen in dieser Ansicht ändern Aussehen und Funktionen des Objektes.

In der **Datenblattansicht** werden die Objekte mit den Daten in der im Entwurf definierten Form angezeigt. Die Inhalte von Tabellen und die Ergebnisse von Abfragen werden in der **Datenblattansicht** dargestellt.

**Wichtig** In der Datenblattansicht ändern Sie die Daten.

Bei **Formularen** können Sie zwischen **Formular-, Layout- und Entwurfsansicht** wechseln.

In der Formularansicht werden die Daten erfasst und geändert.

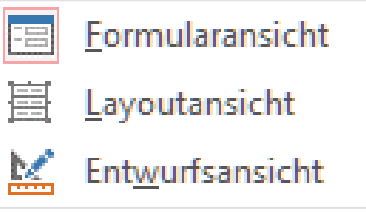

Bei **Berichten** werden Ihnen die **Berichts- , Layout-, Entwurfsund die Seitenansicht** angeboten.

In den Ansichten können die Daten nicht geändert werden.

Sie finden in der Statuszeile unten rechts die Symbole zum direkten Wechsel der Ansicht.

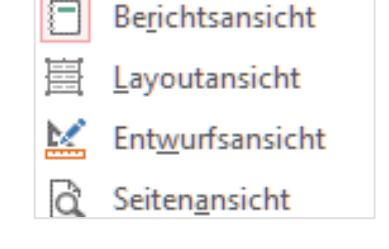

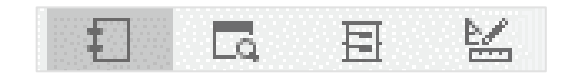

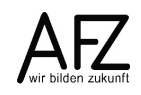

#### <span id="page-13-0"></span>**5. Daten verwalten und auswerten**

#### <span id="page-13-1"></span>**5.1 Tabellen**

#### <span id="page-13-2"></span>**5.1.1 Tabellen erstellen**

Eine neue Tabelle erstellen Sie im Menü **Erstellen** mit der Schaltfläche **Tabellenentwurf**.

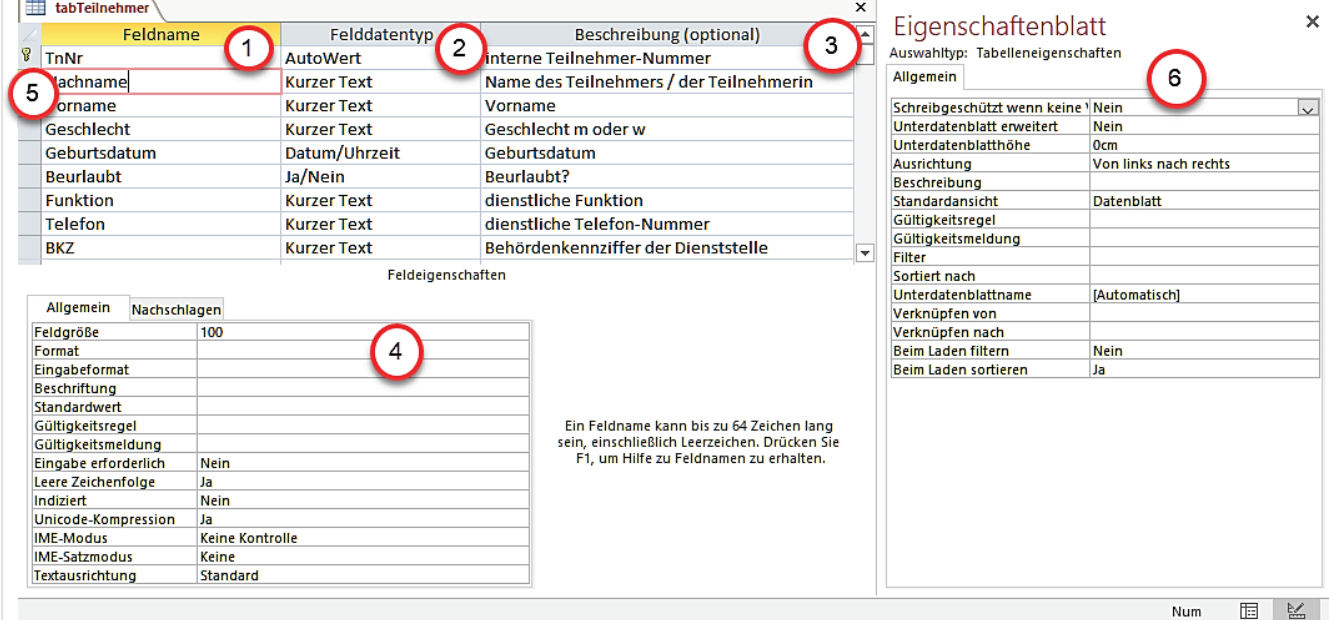

- 1. Legen Sie die Datenfelder der Tabelle fest. Geben Sie dazu in der ersten Spalte die Bezeichnung des Datenfeldes an. Wählen Sie eine griffige und sprechende Bezeichnung. Erlaubt sind maximal 64 Zeichen, vermeiden Sie Sonderzeichen mit Ausnahme des Unterstrichs "\_". Verwenden Sie möglichst keine Begriffe, die für Access-Objekte reserviert sind (z. B. 'Name').
- 2. Legen Sie den Datentyp des Datenfeldes fest, wählen Sie einen Eintrag aus. Eine Übersicht der von Access verwendeten Datentypen finden Sie im nächsten Abschnitt.
- 3. Geben Sie eine nachvollziehbare Beschreibung oder einen Hinweis für die Erfassung ein.
- 4. Stellen Sie die Eigenschaften des Datenfeldes ein (siehe unten).
- 5. Wählen Sie das Datenfeld aus, das für jeden Datensatz einen eindeutigen, unverwechselbaren Inhalt haben wird. Kennzeichnen Sie es mit dem Primärschlüssel. Klicken Sie dazu im Register **Tabellentools – Entwurf** auf die Schaltfläche **Primärschlüssel**.

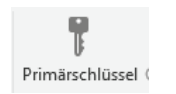

6. Stellen Sie – falls erforderlich – die Eigenschaften für die Tabelle ein. Wenn dieser Bereich nicht sichtbar ist, aktivieren Sie ihn im Register **Tabellentools – Entwurf** mit der Schaltfläche **Eigenschaftenblatt**.

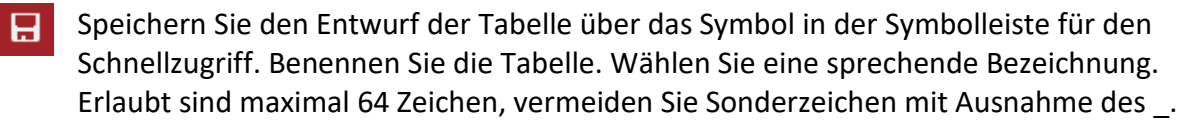

Wechseln Sie in die Datenblattansicht der Tabelle. Testen Sie Ihre Einstellungen mit Hilfe von Testdaten.

#### Datenblattansicht einer Tabelle:

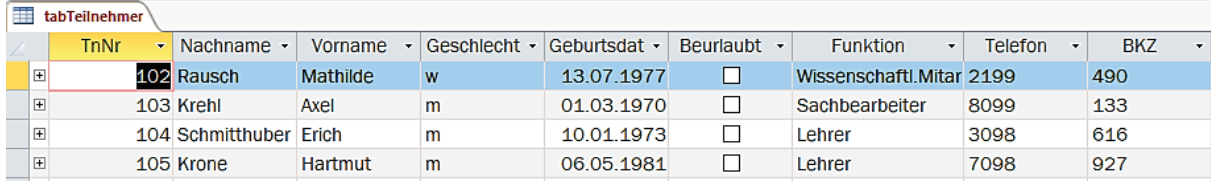

## <span id="page-14-0"></span>**5.1.2 Datentypen**

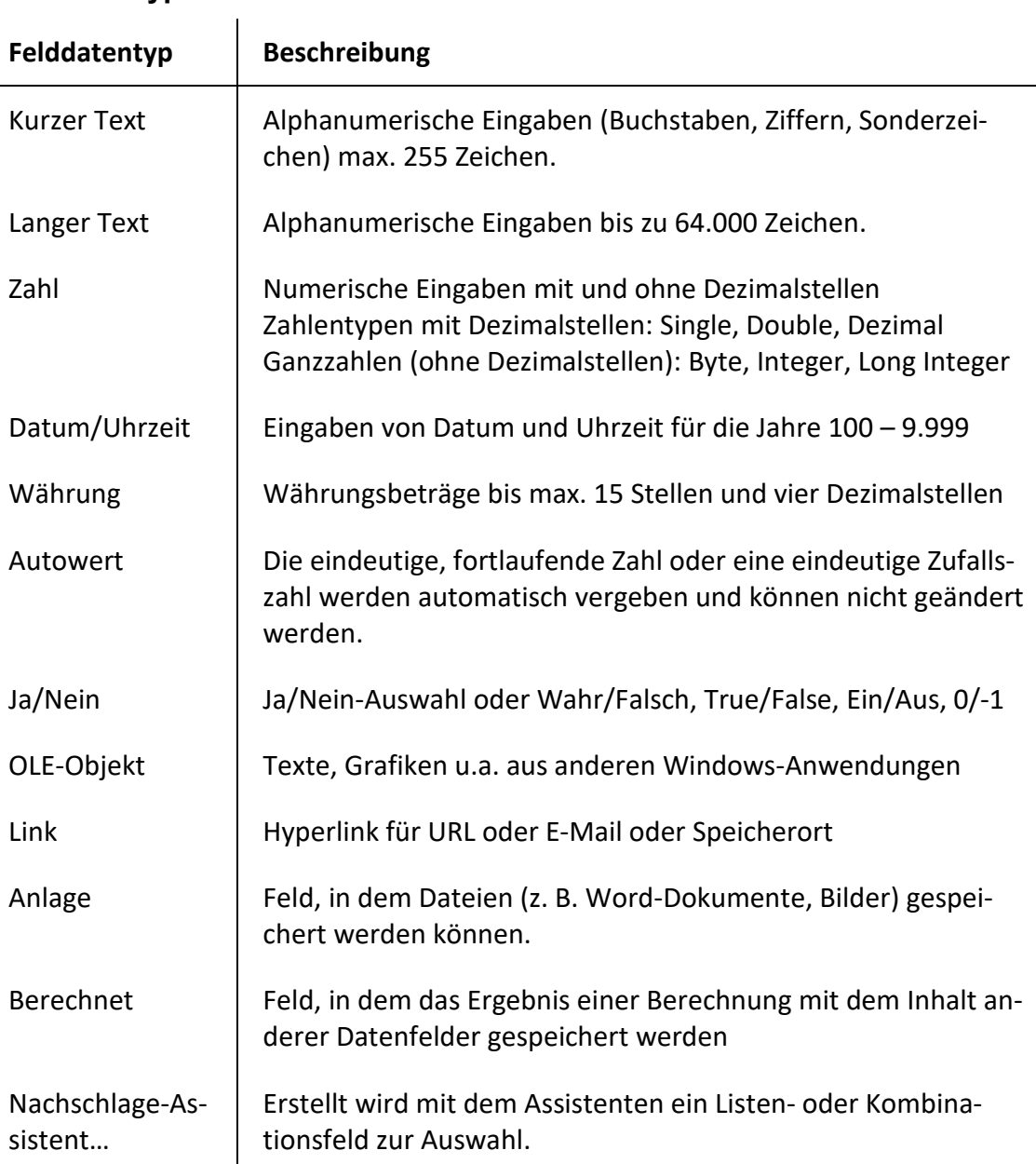

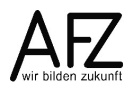

### <span id="page-15-0"></span>**5.1.3 Datenfeldeigenschaften**

Die Eigenschaften unterscheiden sich je nach Datentyp. Beispiele:

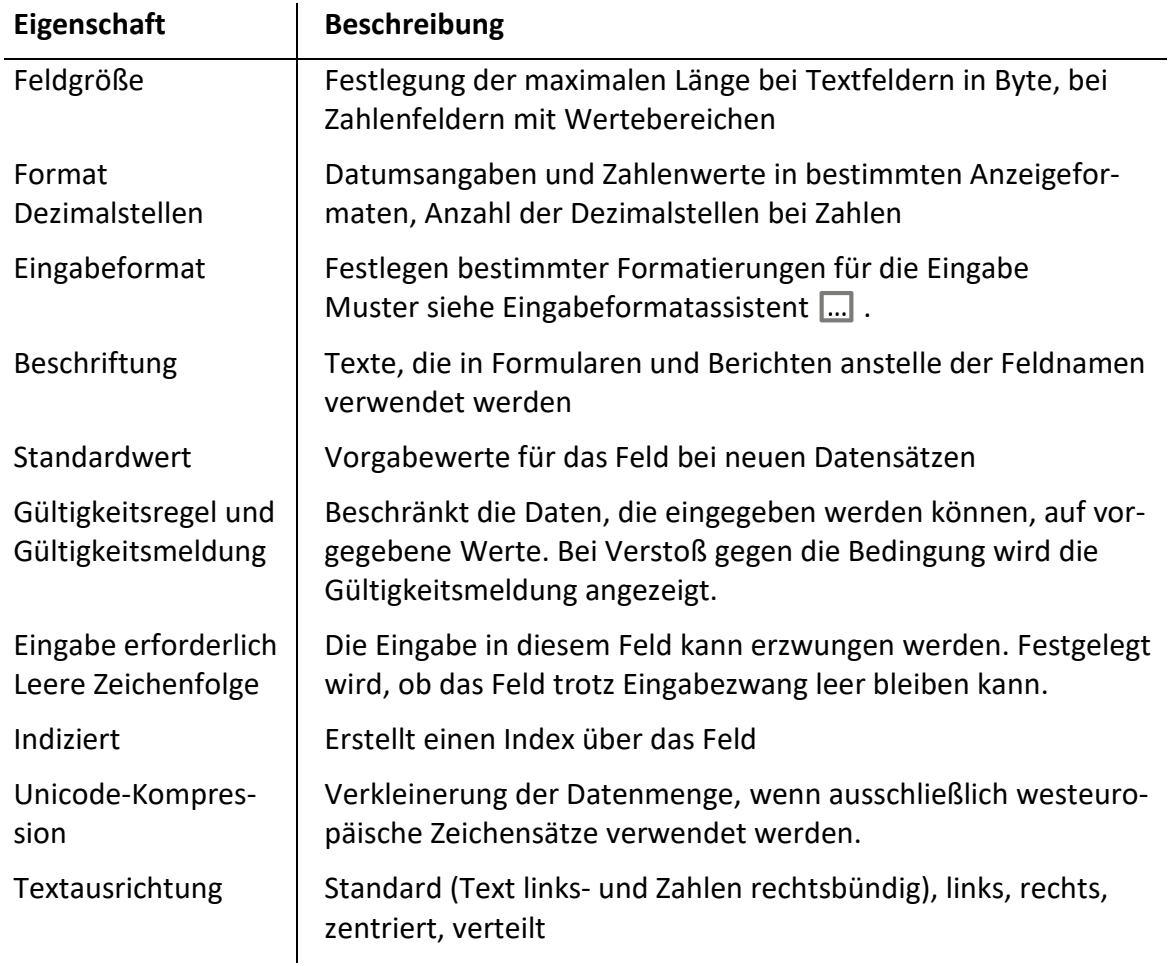

#### <span id="page-15-1"></span>**5.1.4 Indizes**

Um Sortier- und Suchvorgänge zu beschleunigen, sollten Tabellen 'indiziert' werden. Wird häufig nach einem Merkmal sortiert oder gesucht, stellen Sie für dieses Feld die Eigenschaft **Indiziert** auf *Ja*. Ein Index kann eindeutig sein oder mehrfache Einträge zulassen.

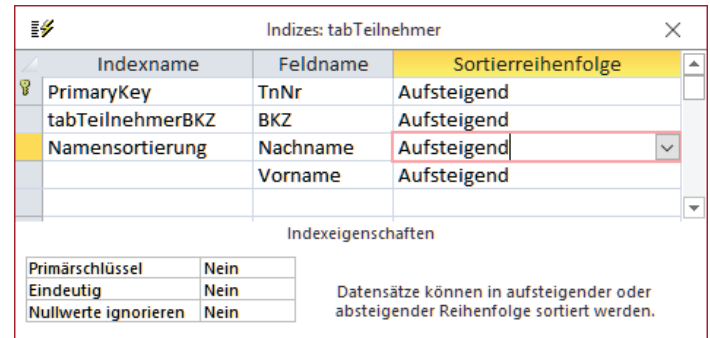

Access erstellt für Primärschlüsselfel-

der und eingestellte Beziehungen (siehe unten) automatisch Indizes.

In der Entwurfsansicht einer Tabelle können vorhandene Indizes eingesehen werden. Im Register **Tabellentools** wird dazu die Schaltfläche **Indizes** genutzt.

Wenn sich Such- und Sortiervorgänge häufig auf mehrere Felder beziehen, wird ein Mehr-Felder-Index erstellt. Dazu wird ein Indexname (hier Namenssortierung) eingetragen. In der Spalte **Feldname** werden dann die Felder untereinander ausgewählt, die diesen Index bilden sollen.

## <span id="page-16-0"></span>**5.1.5 Beziehungen**

Aus dem Datenmodell Ihrer Anwendung ergeben sich Beziehungen zwischen den Tabellen, die über Primärschlüssel und Fremdschlüssel hergestellt werden. Diese Beziehungen sollten in der Anwendung definiert werden. Es ergeben sich dann hilfreiche Vorbelegungen beim Erstellen von Datenbankobjekten und die Integrität der Daten kann erhöht werden.

Wählen Sie im Register **Datenbanktools** die Schaltfläche **Beziehungen**.

Es wird das Register **Beziehungstools** eingeblendet.

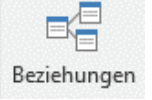

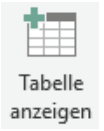

Über die Schaltfläche **Tabelle anzeigen** fügen Sie alle Tabellen hinzu, die zu dem Datenmodell gehören. Ordnen Sie die Tabellen in einer logischen Struktur an.

Sie stellen eine Beziehung zwischen zwei Tabellen her, indem Sie mit der Maus eine Linie zwischen den entsprechenden Feldern ziehen. Beginnen Sie dabei auf der 1-Seite der Beziehung und ziehen Sie die Linie zur n-Seite hinüber. (Beispiel: Vom Feld BKZ der Tabelle tab-Dienststellen zum Feld BKZ der Tabelle tabTeilnehmer). Klicken Sie dann auf **Erstellen**.

So definieren Sie die Beziehungen zwischen allen beteiligten Tabellen.

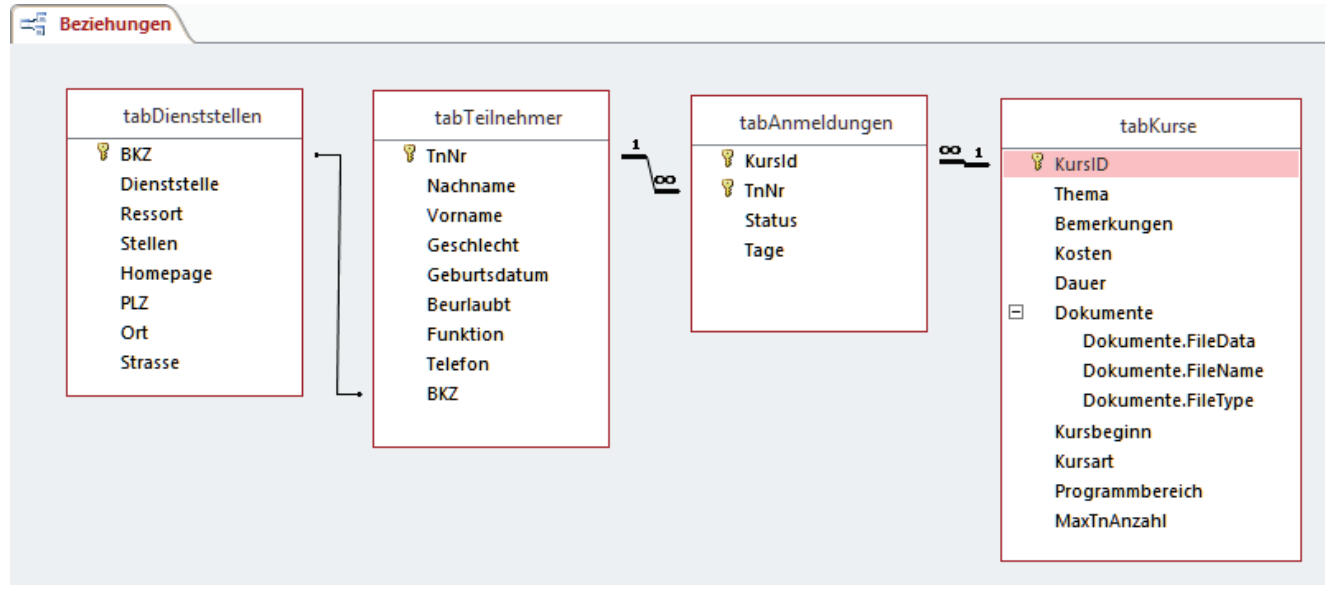

Beim Schließen des Beziehungsfensters speichern Sie das Layout (die von Ihnen gestaltete Ansicht) der Beziehungsstruktur.

Wenn Sie eine vorhandene Beziehung löschen wollen, reicht es nicht, die Tabellen in der Ansicht Beziehungen zu löschen. Die Beziehungen bleiben erhalten, auch wenn sie nicht mehr dargestellt werden.

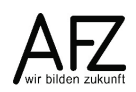

Zum Löschen markieren Sie die entsprechende Beziehungslinie mit der rechten Maustaste.

In dem Kontextmenü wählen Sie **Löschen**.

Kontrollieren Sie mit Klick auf die Schaltfläche Alle

Beziehungen Beziehungen , ob nicht angezeigte Beziehungen vorhanden sind und entsprechend eingeblendet werden.

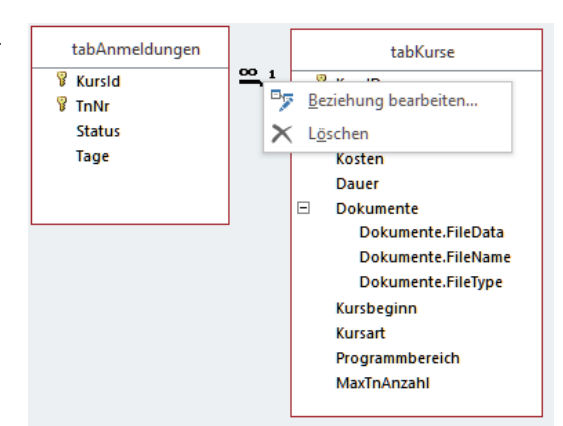

Mit Hilfe der Beziehungen kann MS Access die **referenzielle Integrität** Ihrer Daten gewährleisten. Access achtet dann darauf, dass die Daten auf gültige Weise miteinander verbunden sind und dass miteinander verknüpfte Daten nicht versehentlich gelöscht werden. Wird ein Datensatz in der Detailtabelle eingegeben, muss ein übereinstimmender Datensatz bereits in der Primärtabelle vorhanden sein. Es wird verhindert, dass ein Datensatz aus der Primärtabelle gelöscht wird, solange korrespondierende Datensätze in einer Detailtabelle vorhanden sind.

Diese Einstellung wird im Fenster **Beziehung bearbeiten** vorgenommen (rechte Maustaste auf die Beziehungslinie).

Hier wird die Option **Mit referentieller Integrität** gewählt und mit OK bestätigt.

Bei vorhandenen Daten wird geprüft, ob die Regeln bei allen Datensätzen eingehalten sind. Wenn dies nicht der Fall ist, wird die referentielle Integrität nicht eingestellt und Sie erhalten eine entsprechende Meldung.

Beziehungen mit referentieller Integrität sind an der Kennzeichnung der 1-Seite und der n-Seite (unendlich) zu erkennen.

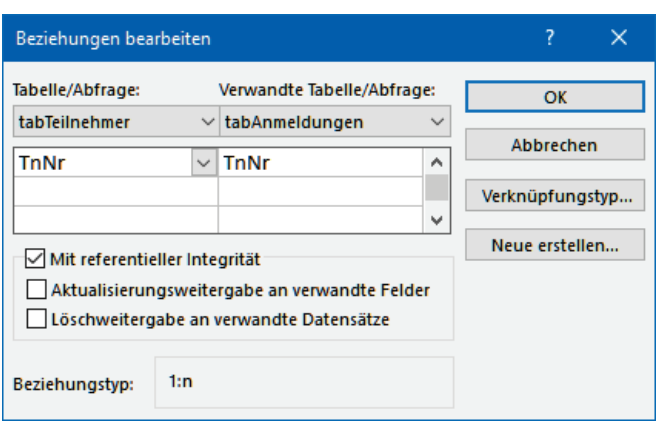

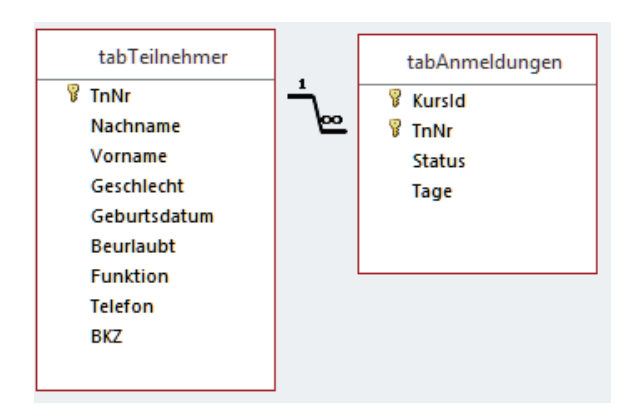

Die referentielle Integrität kann genutzt

werden, um automatische Datenänderungen zu erwirken. Bei der

**Aktualisierungsweitergabe an verwandte Felder** werden Änderungen in einem Primärschlüsselfeld an die Fremdschlüsselfelder weitergegeben. Wenn sich z. B. die BKZ einer Dienststelle ändert und dies in der Tabelle tabDienststellen eingetragen wird, werden

bei allen Teilnehmern die BKZ-Einträge angepasst. Dies erfolgt ohne Hinweismeldung und ohne Eingriffsmöglichkeit!

Bei **der Löschweitergabe an verwandte Datensätze** werden beim Löschen eines Datensatzes in der Primärtabelle alle zugehörigen Datensätze auf der n-Seite gelöscht. Wenn beispielsweise ein Kurs gelöscht wird, werden automatisch alle Anmeldungen zu diesem Kurs entfernt. Dieser Vorgang kann nicht rückgängig gemacht werden. Bei komplexen Tabellenstrukturen kann die Löschweitergabe auch kaskadierend über mehrere Tabellenebenen erfolgen.

## <span id="page-18-0"></span>**5.2 Abfragen**

### <span id="page-18-1"></span>**5.2.1 Abfragen erstellen**

Im Register **Erstellen** wählen Sie den Befehl **Abfrageentwurf**. Fügen Sie die Tabelle(n) hinzu, deren Felder verwendet werden sollen. Es wird das Register **Abfragetools** eingeblendet.

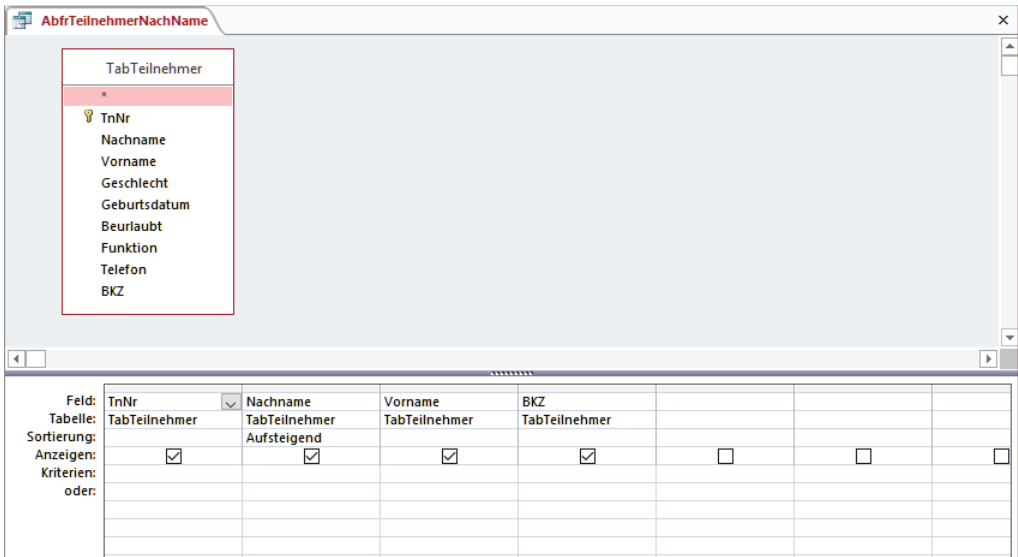

Im oberen Teil des Abfrageentwurfs werden die ausgewählten Tabellen mit den verfügbaren Datenfeldern (Feldlisten) angezeigt.

Im unteren Teil definieren Sie die Abfrage:

- In der Zeile **Feld** wählen Sie das Datenfeld aus, das in der entsprechenden Spalte verwendet werden soll. In der Zeile **Tabelle** darunter wird der Tabellenname angegeben.
- In der Zeile **Sortierung** wählen Sie das Feld bzw. die Felder, die die Sortierfolge bestimmen sollen durch die Auswahl einer auf- oder absteigenden Sortierfolge.
- Mit der Option **Anzeigen** legen Sie fest, ob die Spalte im Ergebnis der Abfrage sichtbar sein soll.
- In der Zeile **Kriterien** und den Zeilen darunter geben Sie Auswahlkriterien für die jeweilige Spalte ein.

Hinzufügen eines Feldes zum Abfrageentwurf:

- Ziehen aus der Feldliste in eine leere Spalte oder zwischen zwei vorhandene Spalten
- Doppelklick auf einen Eintrag in der Feldliste
- Schreiben des Feldnamens in die Zelle Feld einer Spalte
- Wahl in der Auswahlliste der Zelle Feld einer Spalte

Hinzufügen aller Felder einer Feldliste:

- Doppelklick auf **\*** oder Ziehen mit der Maus in eine Spalte

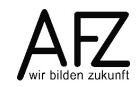

- Doppelklick auf die Titelleiste der Feldliste und Ziehen des markieren Blocks in eine Spalte
- Einstellung der Abfrageeigenschaft **Alle Felder** (wird nicht empfohlen)

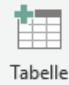

Über den Befehl **Tabelle anzeigen** im Register **Abfragetools** können Sie nachträglich anzeigen weitere Tabellen zu dem Abfrageentwurf hinzufügen.

## <span id="page-19-0"></span>**5.2.2 Abfragen mit mehreren Tabellen**

Eine Aufgabe der Abfragen ist es, Daten verschiedener Tabellen miteinander zu verknüpfen. Erstellen Sie eine neue Abfrage und fügen Sie alle Tabellen, die verwendet werden sollen, dem Abfrageentwurf hinzu.

#### **Hinweis** Fügen Sie nur die Tabellen dem Abfrageentwurf hinzu, die Sie für den Zweck der Abfrage benötigen!

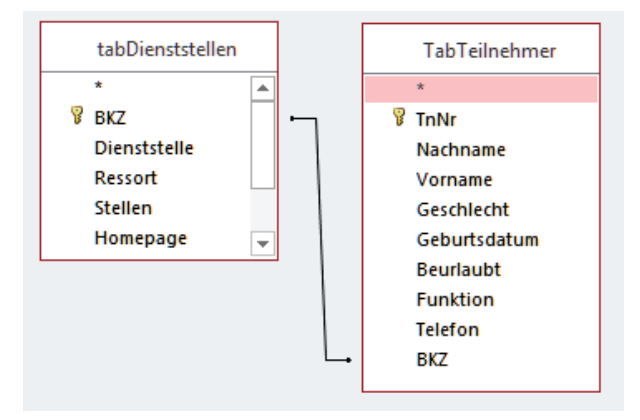

Die Tabellen müssen miteinander verknüpft werden. Achten Sie darauf, dass zwischen allen hinzugefügten Tabellen Verknüpfungslinien vorhanden sind.

- Haben Sie auf der Tabellen-Ebene Beziehungen zwischen den Tabellen definiert, werden entsprechende Verknüpfungen automatisch hergestellt,

oder

- ziehen Sie mit der Maus eine Verbindungslinie zwischen den Feldern, die miteinander verknüpft werden sollen.

Im Normalfall erstellt Access eine **Gleichheitsverknüpfung** zwischen zwei Tabellen. Dabei werden nur Datensätze berücksichtigt, die auf beiden Seiten der Verknüpfung vertreten sind. Ein Beispiel:

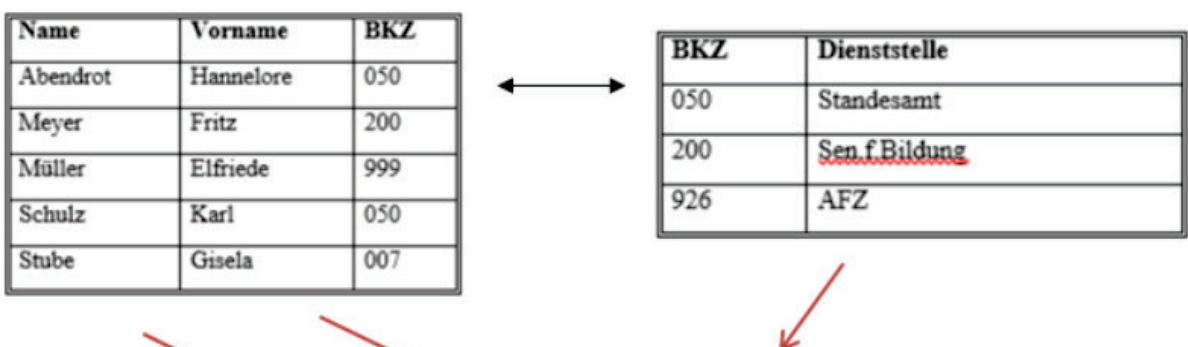

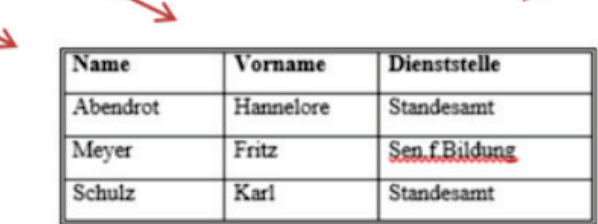

Ist dieses Ergebnis nicht erwünscht, können die Verknüpfungseigenschaften geändert werden. Die Einstellmöglichkeit erreichen Sie durch Doppelklick auf die Verknüpfungslinie.

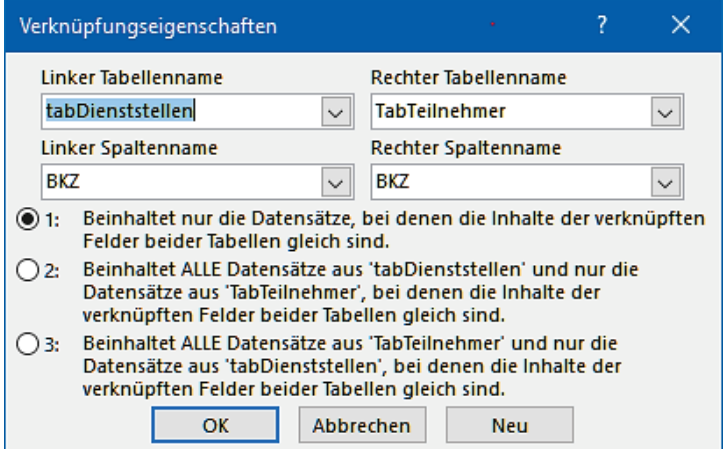

#### <span id="page-20-0"></span>**5.2.3 Spezielle Abfragen**

Access unterstützt verschiedene Abfragetypen:

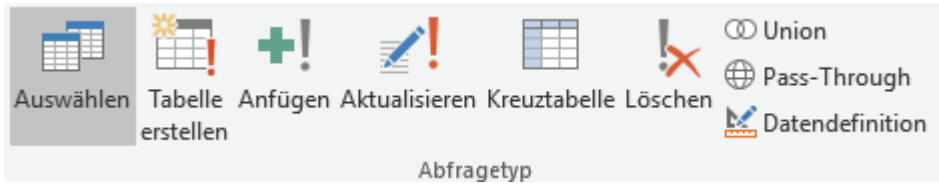

**Auswählen - Auswahlabfragen** (Standard) stellen Daten aus einer oder mehreren Tabellen zusammen, wählen Datensätze aus und sortieren. Das Ergebnis ist eine tabellarische Darstellung der Daten.

Eine **Tabellenerstellungsabfrage** erstellt mit dem Ergebnis der Abfrage eine neue Tabelle.

Eine **Anfügeabfrage** fügt die Datensätze des Abfrageergebnisses an eine vorhandene Tabelle an.

Eine **Aktualisierungsabfrage** ersetzt den Inhalt einzelner Datenfelder.

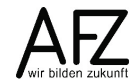

21

Eine **Löschabfrage** löscht die Datensätze, die im Abfrageergebnis enthalten sind.

Eine **Kreuztabellenabfrage** liefert eine zweidimensionale statistische Auswertung der Daten.

Daneben gibt es spezielle Abfragen (Union-, Pass-Through-, Datendefinitionsabfragen), die nur in der Sprache SQL formuliert werden können.

 $\mathbf{I}$ 

Ausführen Abfragen, die Daten ändern, werden auch als Aktionsabfragen bezeichnet. Sie müssen ausgeführt werden. Die Ergebnisse können nicht rückgängig gemacht werden!

## <span id="page-22-0"></span>**5.3 Daten**

## <span id="page-22-1"></span>**5.3.1 Daten erfassen**

Daten können in allen Datenbankobjekten eingetragen oder geändert werden – wenn kein Schreibschutz besteht. Schreibgeschützt sind Daten, wenn

- die Datenbank im Schreibschutz-Modus geöffnet wird,
- Objekte oder einzelne Felder gesperrt wurden,
- jemand anderes die gleichen Daten bearbeitet oder
- wenn zusammengefasste Daten dargestellt werden.

Die Zuverlässigkeit der Daten kann durch Gültigkeitsprüfungen erhöht werden.

Für Datenfelder können Auswahllisten hinterlegt werden, für Datumsangaben kann ein Kalender genutzt werden.

Mit Strg+' wird der Datenfeldinhalt von dem vorherigen Datensatz übernommen.

Beim Ausfüllen der Daten werden die Felder systematisch mit der Tab-Taste nacheinander angesteuert. Wenn bei Bezeichnungen ein Buchstabe unterstrichen dargestellt wird, kann das Feld bzw. das Objekt mit der Tastatur (Alt + unterstrichener Buchstabe) direkt ausgewählt werden.

## <span id="page-22-2"></span>**5.3.2 Bewegen in Datensätzen**

In Formularen oder in der Datenblattansicht von Tabellen oder Abfragen befindet sich am linken Rand der Da-

tensatzmarkierer .

Der Datensatzmarkierer hat folgende Funktionen:

- Er kennzeichnet den aktiven Datensatz.
- Durch Klick auf den Datensatzmarkierer wird der Datensatz insgesamt markiert
	- (z. B. um ihn zu löschen).
- Er zeigt den Bearbeitungsstatus des Datensatzes an:

Der aktuelle Datensatz ist gespeichert.

Der aktuelle Datensatz wird bearbeitet – die Änderungen sind nicht gespeichert.

Die Änderungen werden gespeichert, wenn Sie den Datensatz verlassen oder auf den Datensatzmarkierer klicken.

Der Bearbeitungsmodus kann mit  $\left|\frac{Esc}{E}\right|$  abgebrochen werden, alle nicht gespeicherten Änderungen werden verworfen.

 $\oslash$  Der aktuelle Datensatz ist für die Bearbeitung gesperrt.

Zum Blättern zwischen Datensätzen in Formularen und Datenblättern dienen "Navigationssymbole" am unteren Fensterrand:

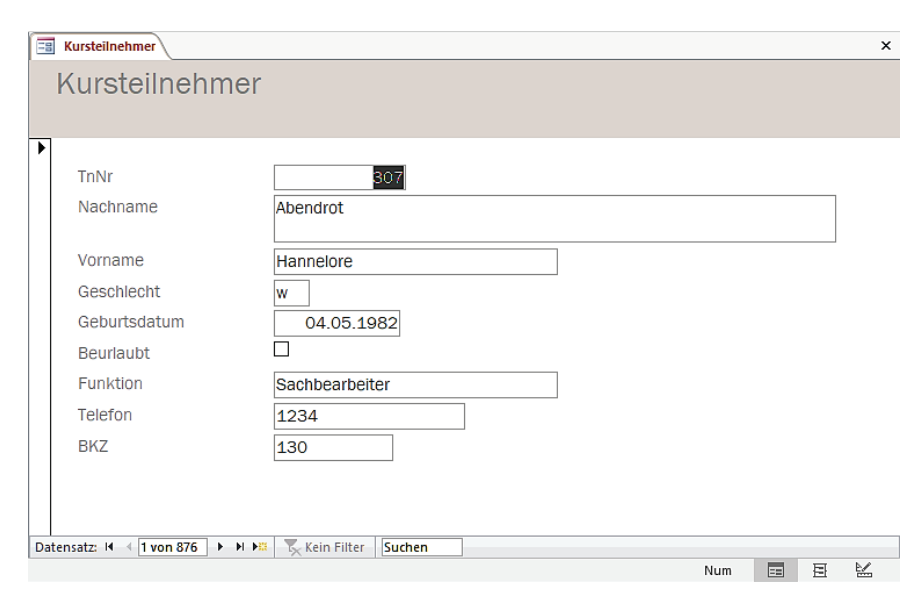

#### Datensatz: 14 4 3 von 876  $+$   $+$   $+$   $+$

Mit den Symbolen kann zum ersten, zum vorherigen, zum nächsten oder zum letzten Datensatz geblättert werden. Angezeigt wird die laufende Nummer des angezeigten Datensatzes in der Datenmenge des Datenbestandes.

Mit dem Symbol **Wird ein neuer leerer Datensatz angesteuert.** 

#### <span id="page-23-0"></span>**5.3.3 Kriterien für die Auswahl von Datensätzen**

Wenn Daten gesucht oder ausgewählt werden sollen, müssen Kriterien für die Suche bzw. für die Auswahl angegeben werden.

#### **Vergleichsoperatoren**

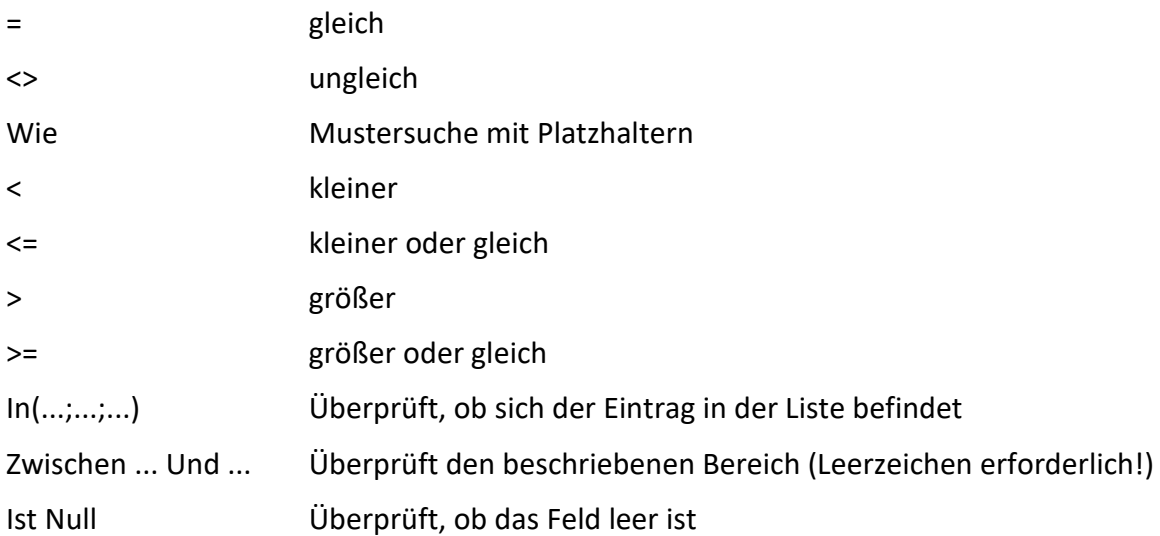

#### **Vergleichsausdruck**

Der Such-/Auswahlbegriff wird nach dem Vergleichsoperator eingegeben. Bei Textfeldern muss dieser Vergleichsausdruck in " ", bei Datumsfelder in # # eingeschlossen sein. Sollen Bezüge zu Objekten der Datenbank (z. B. zu Spalten oder Feldern) hergestellt werden, wird die Bezeichnung in [ ] geschrieben.

Wenn der Vergleichsoperator *Wie* verwendet wird, können Platzhalterzeichen für eine Mustersuche eingesetzt werden.

#### **Platzhalter in Vergleichsausdrücken**

(nur in Verbindung mit dem Operator **Wie**!)

- \* Steht für eine beliebige Menge beliebiger Zeichen.
- ? Steht für genau ein beliebiges Zeichen.
- # Steht für eine beliebige Ziffer.
- [ ] Eines der Zeichen in der Klammer wird gesucht (steht für ein Zeichen).
- [! ] Die Zeichen in der Klammer werden ausgeschlossen (steht für ein Zeichen).
- [ ] Die Zeichen in der Klammer geben einen Bereich vor (steht für ein Zeichen).

Platzhalterzeichen können miteinander kombiniert werden (Beipiel: "[A-M]\*]" für die Zuständigkeit für die Buchstabengruppe A-M).

#### **Logische Operatoren**

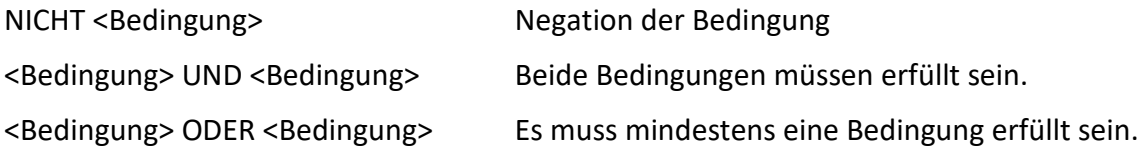

#### <span id="page-24-0"></span>**5.3.4 Datensätze suchen**

Bei allen Datendarstellungen (Datenblattansicht oder Formularansicht) gibt es neben den Navigationssymbolen ein Suchfeld.

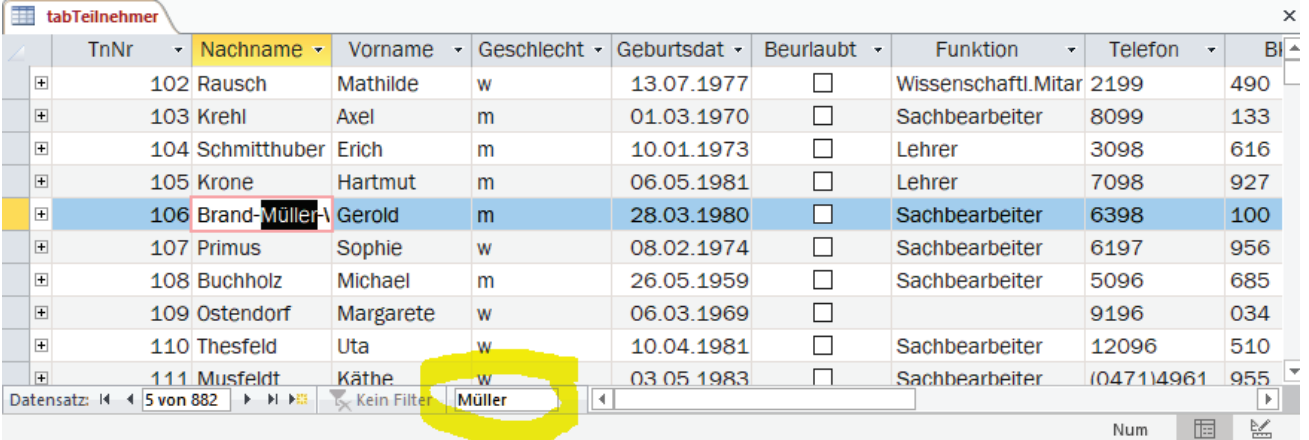

Hier können Suchbegriffe eingegeben werden. Bereits während der Eingabe des Begriffs wird der erste Datensatz angezeigt, der den Suchbegriff als Teil eines Datenfeldinhalts enthält.

**Hinweis** Es wird in allen Datenfeldern der angezeigten Datenmenge gesucht.

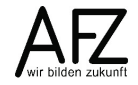

Eine gezieltere Suche ist im Register **Start >** Gruppe **Suchen** möglich.

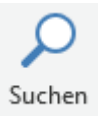

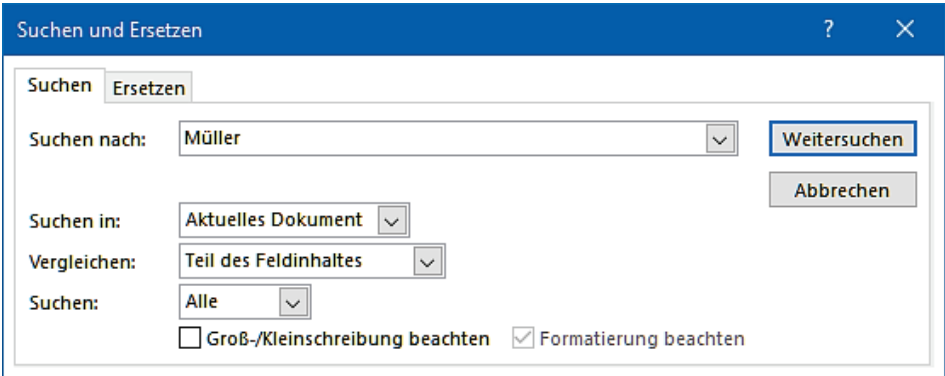

Gesucht wird im Aktuellen Dokument oder im gerade markierten Datenfeld – entsprechend **Suchen in:**. Bei geöffnetem Such-Dialog kann das Feld durch einen Klick gewechselt werden.

Standardmäßig wird nach einem **Teil des Feldinhaltes** gesucht, d.h. es wird ein Fall gesucht, bei dem der Suchbegriff in einem Datenfeld vorkommt. Die Suchoption kann in **Ganzes Feld** geändert werden.

Es wird immer der erste Datensatz angezeigt, der die Suchbedingung erfüllt. Mit **Weitersuchen** kann zum nächsten Treffer gewechselt werden.

Wenn die Suche nicht (mehr) erfolgreich ist, wird folgende Meldung angezeigt:

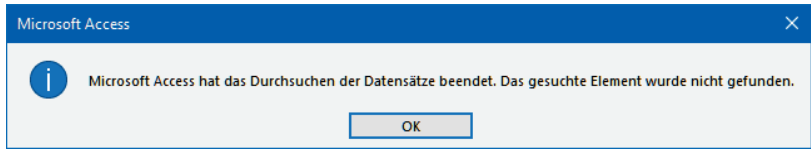

#### <span id="page-25-0"></span>**5.3.5 Datensätze filtern**

Beim Suchen wird im gesamten Datenbestand der erste gefundene Datensatz angezeigt. Im Unterschied dazu wird der Datenbestand beim Filtern auf die Datensätze reduziert, die die Filterkriterien erfüllen. Andere Datensätze werden vorübergehend ausgeblendet.

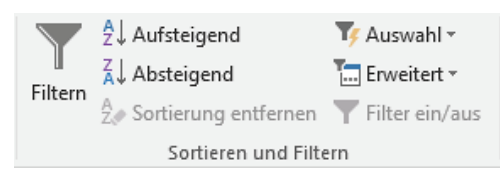

Die Befehle zum Filtern befinden sich im Register **Start** in der Befehlsgruppe **Sortieren und Filtern** und in den **Kontextmenüs** zu allen Datenfeldern.

In den Kontextmenüs der Felder sind auswahlbasierte und auswahlausschließende Filter unmittelbar vorhanden. Diese verwenden den Feldinhalt des gerade aktiven Datensatzes.

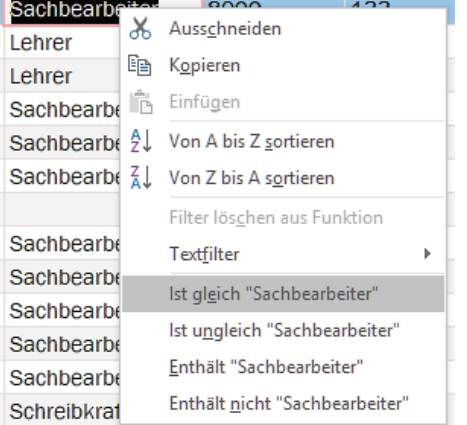

Je nach Datentyp des angeklickten Feldes können **Textfilter**, **Zahlenfilter** oder **Datumsfilter** verwendet werden. Diese bieten unterschiedliche Operatoren.

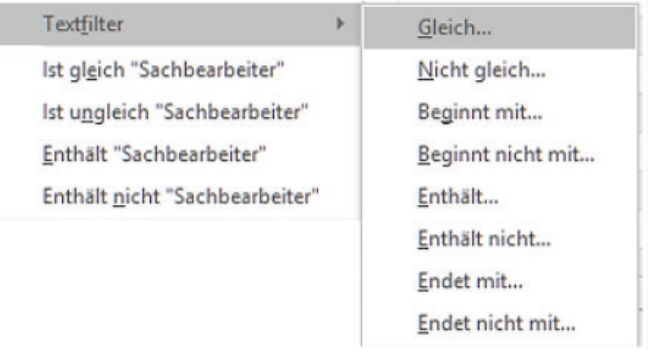

**Hinweis** Bei Datumsfeldern kann zusätzlich nach Quartalen oder Monaten gefiltert werden.

Nach Auswahl eines Operators wird in dem Dialogfeld der Filterbegriff eingegeben und mit OK bestätigt. Beispiel: **Beginnt mit…**

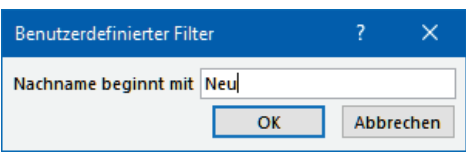

Mit dem Bestätigen des Filterkriteriums ist dieser ak-

tiv. Es werden nur noch die Datensätze angezeigt, die dem Kriterium entsprechen, andere sind ausgeblendet.

Filter können kumulativ genutzt werden, d.h. sie wirken ergänzend. Beispiel: Sie haben alle weiblichen Teilnehmerinnen gefiltert. Danach geben Sie für das Feld Funktion einen Textfilter für den Eintrag 'Sachbearbeiter' ein. Im Ergebnis sehen Sie nur noch die weiblichen Sachbearbeiterinnen.

Sie erkennen einen gefilterten Datenbestand an zwei Dingen: An der aktiven Schaltfläche **Filter an/aus** in der Befehlsgruppe **Sortieren und Filtern** und an der Schaltfläche **Gefiltert** im Navigationsbereich des Datenblatts bzw. des Formulars.

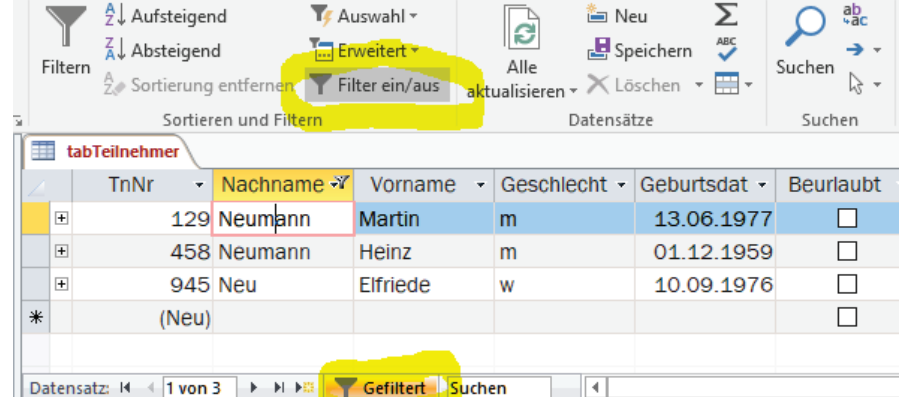

Über eine dieser Schaltflächen kann der Filter wieder deaktiviert werden – es sind wieder alle Datensätze sichtbar. Zu erkennen am Navigationsbereich:

Datensatz: H + 1 von 877 → H + H V Ungefiltert Suchen

Die Kriterien bleiben aber vorhanden – auch wenn das Datenblatt bzw. das Formular geschlossen wird. Mit Klick auf **Filter an/aus** oder auf **Ungefiltert** wird er wieder aktiv. Sie können so zwischen gefilterten und dem vollständigen Datenbestand hin- und herschalten.

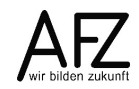

Um einen Filter für ein einzelnes Feld zu löschen, wählen Sie im Kontextmenü des Feldes den Befehl **Filter löschen aus …**. Um alle Filter zu löschen, finden Sie in der Befehlsgruppe **Sortieren und Filtern** bei der Auswahlliste **Erweitert** den Befehl **Alle Filter löschen**.

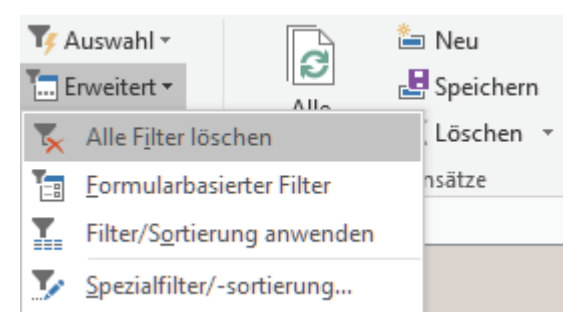

**Wichtig** Filter werden grundsätzlich gelöscht, wenn ein Formular oder ein Datenblatt geschlossen wird.

Neben diesen Filtern, die in den Kontextmenüs der Felder enthalten sind, können komplexe Filter mit der Funktion **Formularbasierter Filter** definiert werden. Der Befehl befindet sich ebenfalls in der Befehlsgruppe **Sortieren und Filtern** bei der Auswahlliste **Erweitert**.

Der Formularbasierte Filter ist ein Abbild der gerade vorhandenen Datendarstellung, der Tabelle oder des Formulars. In den Feldern können Operatoren und Filterkriterien einschließlich Platzhalter eingegeben werden. Mehrere Eingaben wirken als Und-Verbindung der Kriterien.

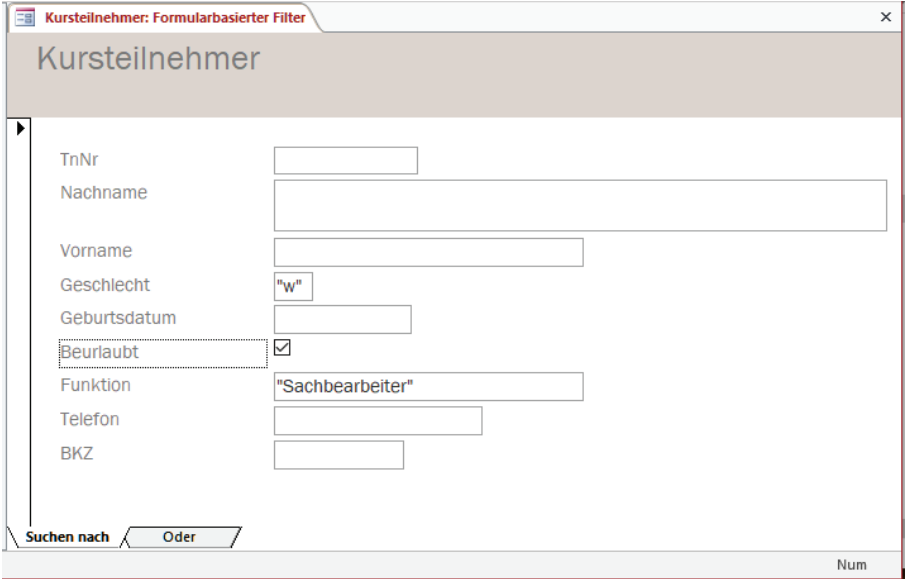

Zusätzlich können weitere Seiten des Formulars (Register **Oder**) genutzt werden, um Oder-Kriterien einzugeben.

In die Felder können die Kriterien eingegeben werden, es gibt aber auch jeweils Auswahllisten, die die aktuell im Datenbestand vorhandenen Daten zur Auswahl anbieten.

Wenn ein formularbasierter Filter nicht mehr benötigt wird, sollten alle Kriterien entfernt werden. Dies geschieht mit dem Befehl **Alles Löschen** in der Auswahlliste **Erweitert**.

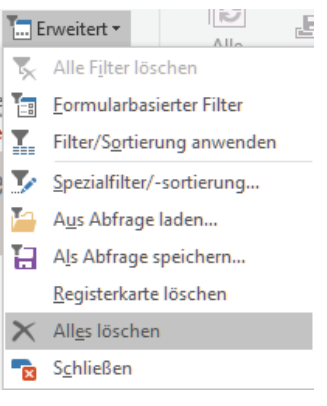

## <span id="page-28-0"></span>**5.3.6 Kriterien in Auswahlabfragen**

Filter sind temporär, d.h. sie sind für die jeweilige Arbeitssituation hilfreich. Wenn Sie bestimmte Kriterien oder Darstellungen der Daten wiederholt benötigen (z.B. als Datengrundlage für Formulare oder Berichte), sollte die Auswahl in Form von Abfragen mit den entsprechenden Feldern, Sortierungen, Kriterien usw. gespeichert werden.

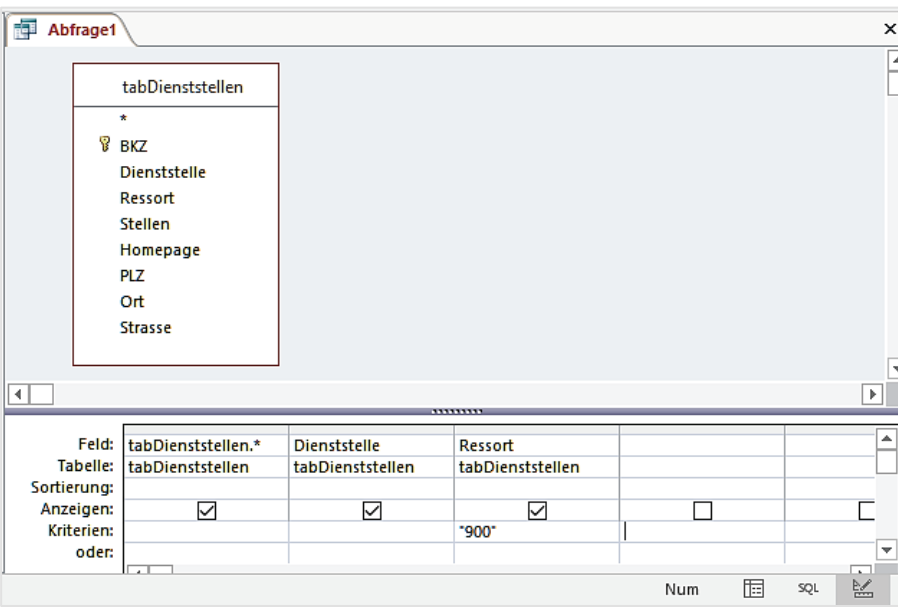

- Geben Sie das Kriterium in der Spalte ein, die die gesuchten Werte beinhaltet.
- Ein Kriterium besteht immer aus Vergleichsoperator und Vergleichsausdruck.
- Kriterien, die in einer Zeile eingetragen sind, müssen alle erfüllt sein (Und-Verbindung).
- Bei Kriterien, die in verschiedenen Zeilen eingetragen sind, müssen lediglich die Kriterien einer Zeile erfüllt sein (Oder-Verbindung).
- In einer Zelle können Sie verschiedene Kriterien (Operator und Ausdruck) mit *Und* oder *Oder* verbinden.
- Bei einer Parameterabfrage werden die Kriterien bei der Ausführung der Abfrage erfragt. Dazu tragen Sie in der entsprechenden Spalte den Vergleichsoperator und in [ ] (es müssen die eckigen Klammern sein!) den Text ein, der auf dem Bildschirm erscheinen soll.

## <span id="page-28-1"></span>**5.3.7 Berechnungen und Auswertungen**

Die Datenblattansicht der verschiedenen Objekte kann durch eine Auswertungszeile ergänzt werden. Das erfolgt im Register **Start** > Gruppe **Datensätze** mit dem Befehl Summen

 $\Sigma$  Summen . Die Datenanzeige wird durch eine Zeile ergänzt:

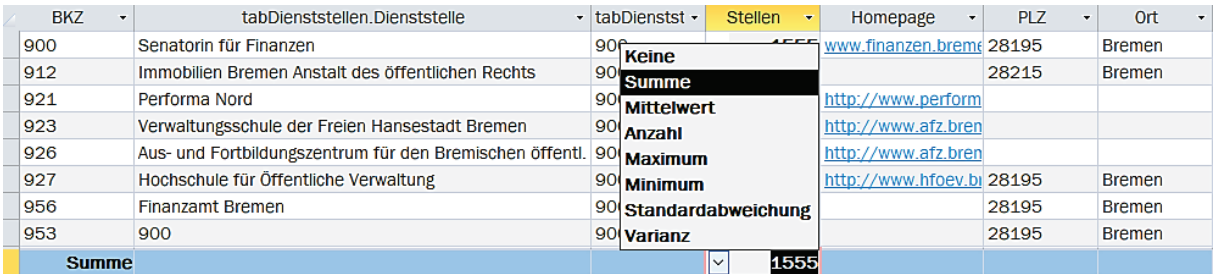

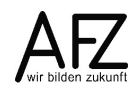

Für jede Spalte steht eine Auswahlliste zur Verfügung. Bei allen Feldern gibt es die Funktion **Anzahl**, die das Vorkommen des jeweiligen Datenfeldes zählt. Bei Zahlenfeldern können **Aggregatfunktionen** für statistische Auswertungen ausgewählt werden. Nach der Auswahl wird das Ergebnis angezeigt.

Folgende Funktionen können genutzt werden:

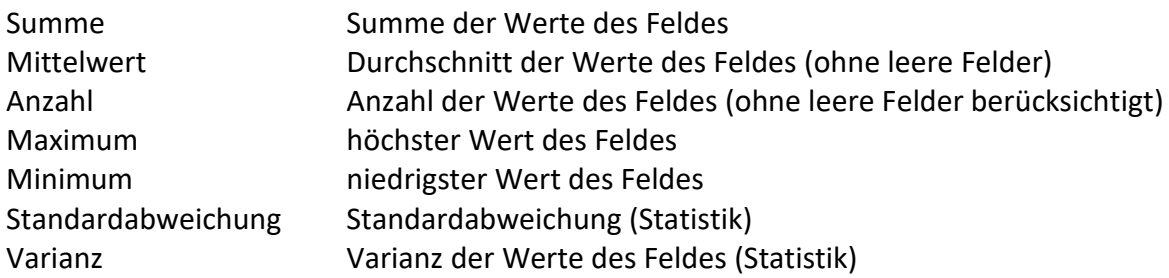

Abfragen können genutzt werden, um Daten zu gruppieren. Auswertungen beziehen sich dann auf die jeweilige Datengruppe.

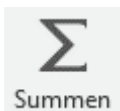

Öffnen Sie die Abfrage in der Entwurfsansicht! Das Register **Abfragetools** wird zusätzlich eingefügt. Mit der Schaltfläche **Summen** wird in dem Abfrageentwurf zusätzlich die Zeile **Funktion** eingefügt.

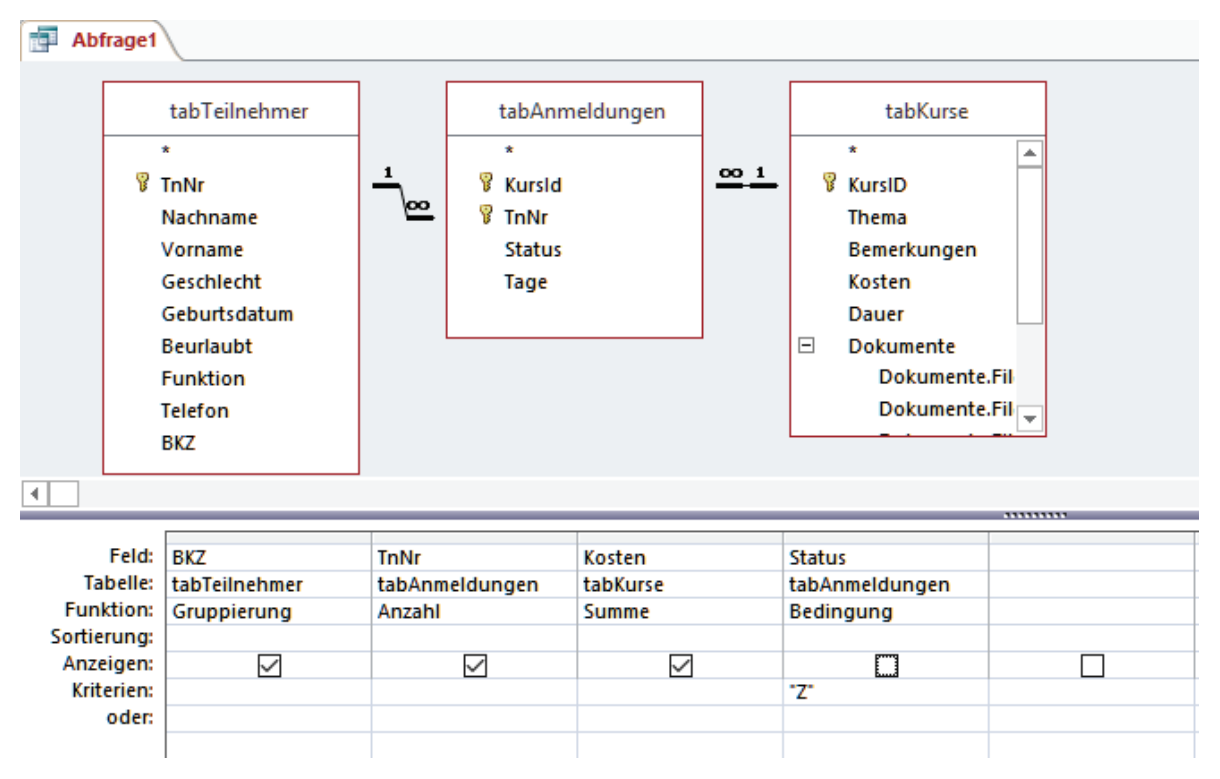

Die Zelle **Funktion** muss in jeder Spalte einen Eintrag aufweisen. Vorbelegt ist jede Zelle mit **Gruppierung**. Für die Gruppierung werden alle Felder herangezogen, die den entsprechenden Eintrag aufweisen – auch wenn sie nicht angezeigt werden.

Neben den Datenfeldern für die Gruppierung werden Felder für die Auswertungen und für Auswahlkriterien hinzugefügt. Auch hier können die Aggregatfunktionen genutzt werden.

30

Berechnungen können nur mit Zahlen- oder Datumsfeldern vorgenommen werden! Für die Zählung von Datensätzen verwenden Sie nach Möglichkeit ein Feld, das Bestandteil des Primärschlüssels ist.

Soll ein Feld für die Eingabe von Kriterien verwendet, aber nicht für die Gruppierung oder andere oben aufgeführte Funktionen herangezogen werden, wählen Sie **Bedingung** aus.

Daten, die von einer gruppierten Abfrage angezeigt werden, können nicht ergänzt, geändert oder gelöscht werden!

**Hinweis** In der Zelle **Feld** der Spalten können Ausdrücke eingetragen werden. Ausdrücke können Funktionen beinhalten. Hier stehen wesentlich mehr Funktionen – auch für Text- oder Datumsfelder – zur Verfügung.

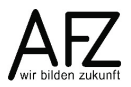

#### <span id="page-31-0"></span>**6. Benutzungsoberfläche**

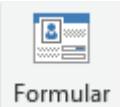

 $32 -$ 

Formulare stellen die Daten auf dem Bildschirm dar. Sie werden für die jeweilige Bildschirmgröße entwickelt und dienen in erster Linie zur Erfassung und Bearbeitung der Daten.

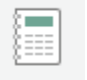

Berichte bereiten die Daten für die Druckausgabe vor. Häufig beinhalten sie Zusammenfassungen und Auswertungen.

Bericht

### <span id="page-31-1"></span>**6.1 Formulare und Berichte erstellen**

Im Register **Erstellen** sind die Befehlsgruppen **Formulare** und **Berichte** enthalten:

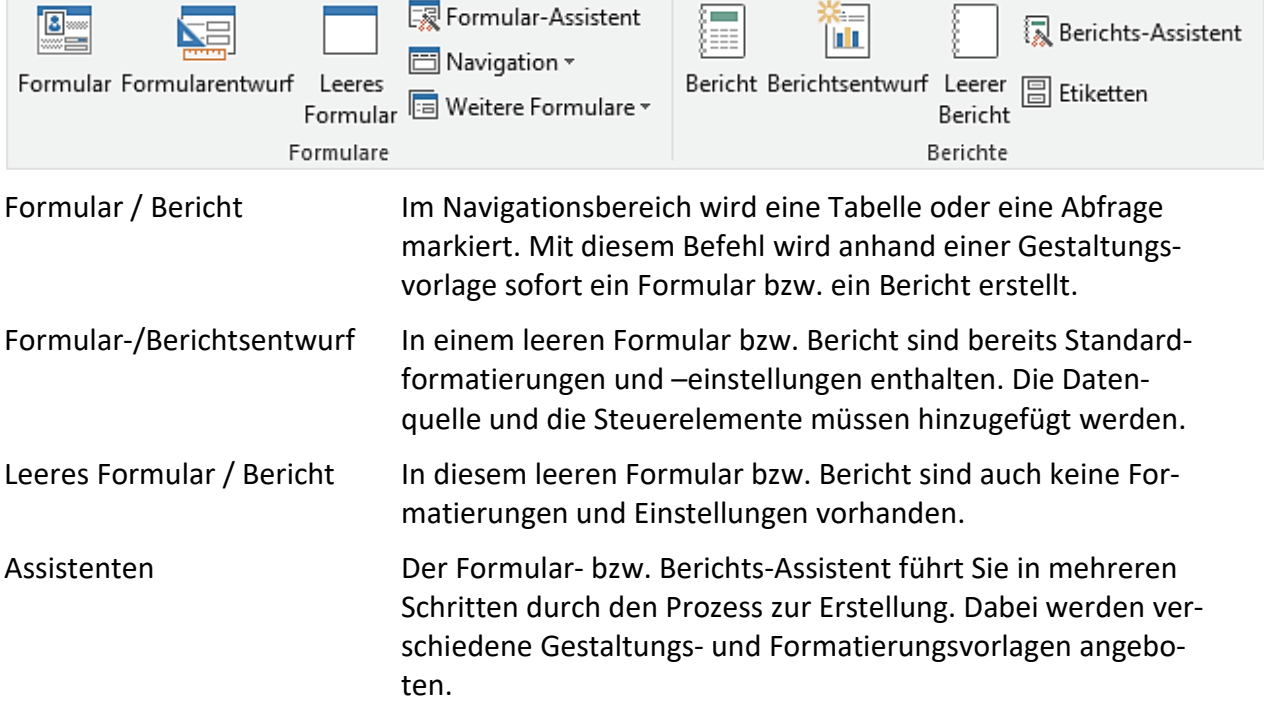

Zusätzlich sind weitere Assistenten für spezielle Formulare und für Etiketten vorhanden.

### <span id="page-32-0"></span>**6.2 Ansichten**

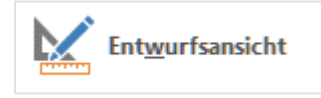

Formulare und Berichte werden grundsätzlich in der **Entwurfsansicht** gestaltet. Hier werden Bereiche (Kopf-/Fußbereich, Detailbereich) unterschieden. In diesen Bereichen befinden sich Elemente

für Überschriften, Datenfelder, Schaltflächen usw. Diese werden als Steuerelemente bezeichnet. Datenfelder werden grundsätzlich im Detailbereich angeordnet.

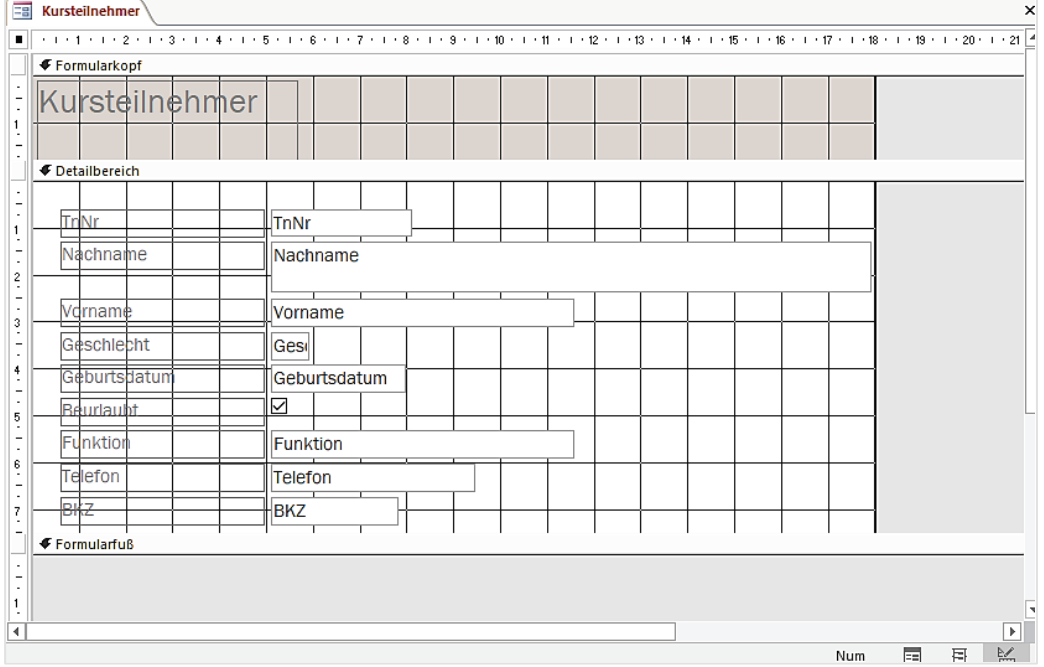

In einem Bericht sind zusätzlich die Bereiche Seitenkopf und Seitenfuß für die Gestaltung der Druckseiten vorhanden. Außerdem können Gruppierungen der Daten vorgenommen werden. Dann können für jede Datengruppe auch Kopf- und Fußbereiche eingeblendet werden, die z. B. für Überschriften und Auswertungen verwendet werden.

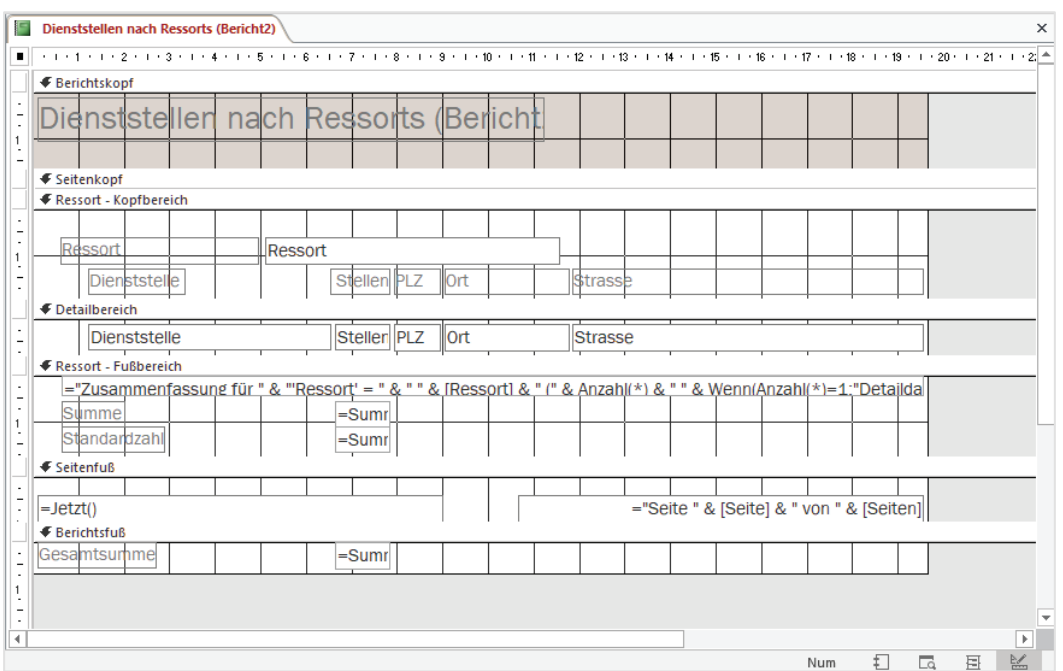

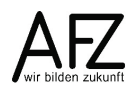

Bei den Entwurfsansichten werden im Menüband mehrere spezielle Register – die **Formularentwurftools** bzw. **Berichtentwurftools** –angezeigt.

#### Weitere Ansichten:

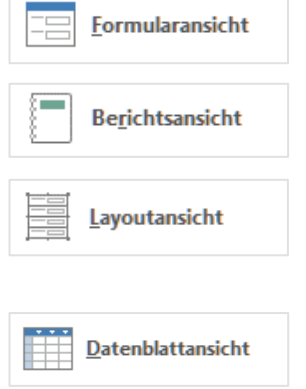

In dieser Ansicht können die Daten im Formular bearbeitet werden.

Der gestaltete Bericht wird am Bildschirm angezeigt. Eine Datenbearbeitung ist nicht möglich.

In der Layoutansicht werden die Daten am Bildschirm angezeigt. Die Anordnung der Felder und viele Gestaltungen können in dieser Ansicht verändert werden. (Wird nicht empfohlen!)

Bei dieser Ansicht eines Formulars wird die Datengrundlage (Tabelle oder Abfrage) in tabellarischer Form angezeigt. Diese Ansicht muss gesondert aktiviert werden (siehe Eigenschaften > Format > Datenblattansicht zulassen)

#### <span id="page-33-0"></span>**6.3 Datensatzquelle und Feldliste**

Beim Erstellen eines Formulars bzw. Berichts wird festgelegt, woher die Daten kommen sollen. In der Regel ist dies eine Abfrage.

Im Register **Entwurf** der Entwurfstools kann mit dieser Schaltfläche die **Feldliste** eingeblendet werden.

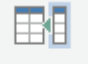

Vorhandene Felder hinzufügen

Hier werden alle Felder der zugrundeliegenden Abfrage aufgeführt. Um ein Feld in den Formular- bzw. Berichtsentwurf einzufügen, ziehen Sie den Eintrag an die passende Stelle im Entwurf.

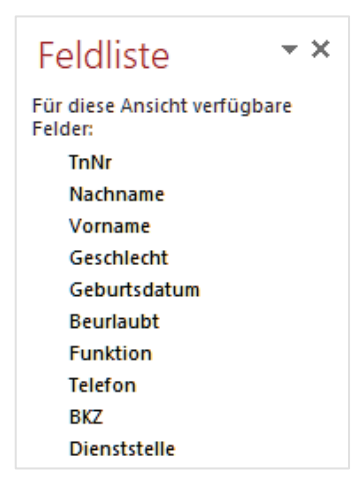

## <span id="page-34-0"></span>**6.4 Steuerelemente**

Alle Elemente in einem Formular oder Bericht – Datenfelder, Benennungen, Überschriften, Linien usw. – werden als Steuerelemente bezeichnet.

In den Entwurfstools gibt es im Register **Entwurf** die Befehlsgruppe **Steuerelemente**. Hierüber können Elemente nachträglich zum Entwurf hinzugefügt werden. Dabei werden verschiedene Typen unterschieden:

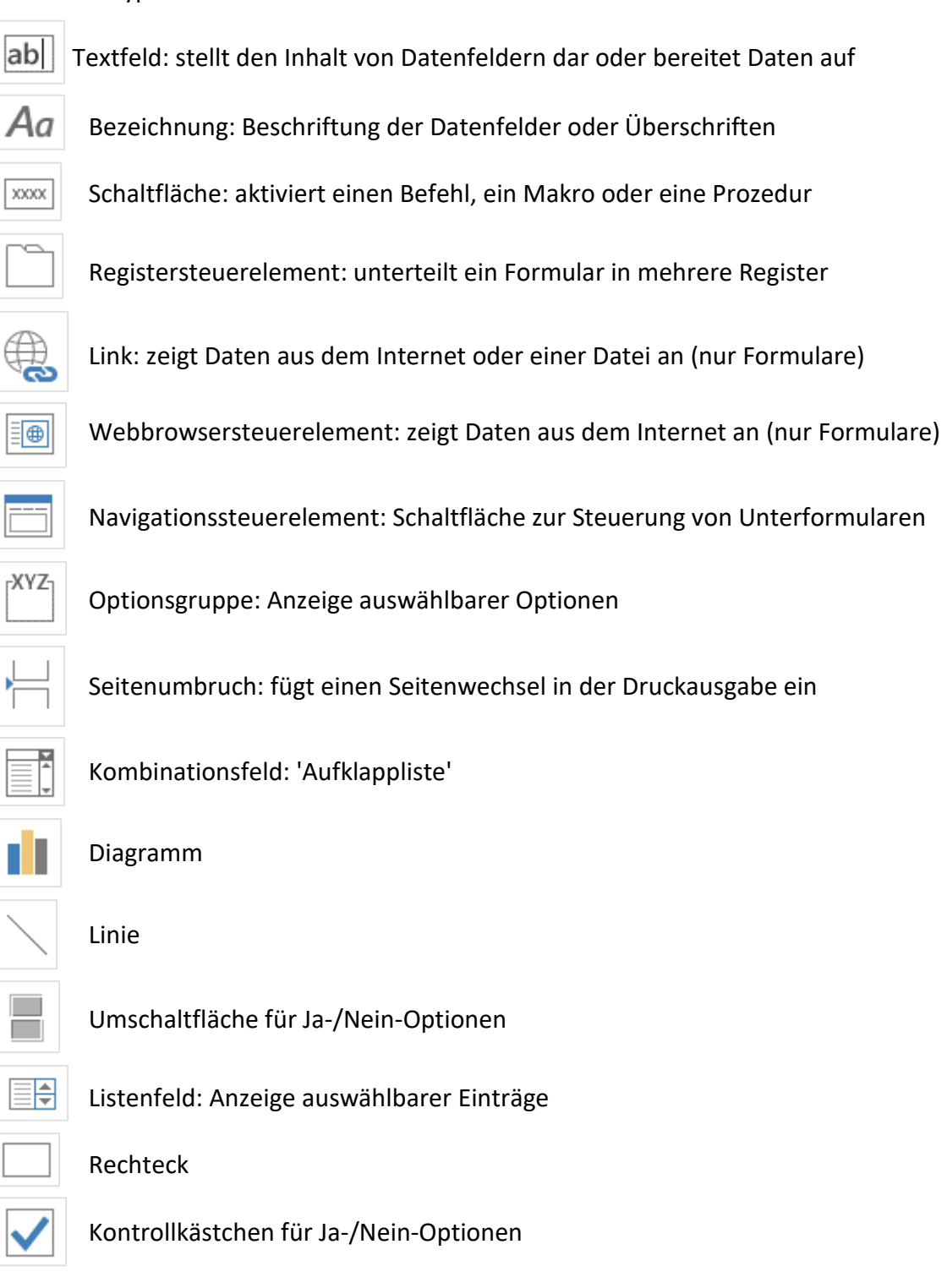

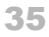

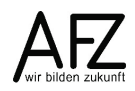

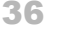

ungebundenes Objektfeld: Objekt eines anderen Programms, das im Formular / Bericht gespeichert wird.

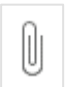

Anlage: Dokument, das in einem Feld des Typs Anlage gespeichert worden ist

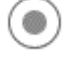

Optionsfeld für Ja-/Nein-Optionen

Unterformular / Unterbericht

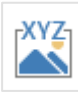

gebundenes Objektfeld: Objekt eines anderen Programms, das in einem Feld des

Datensatzes gespeichert ist.

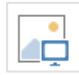

Bild: fügt eine Bilddatei ein

## <span id="page-35-0"></span>**6.4.1 Steuerelemente markieren**

Bevor Steuerelemente verändert werden können, müssen sie markiert werden. Dazu klicken Sie in der Entwurfsansicht mit der Maus auf das entsprechende Element. Das Steuerelement (und das zugehörige Bezeichnungsfeld) erhalten einen Positionsrahmen.

Um mehrere Elemente zu markieren, bieten sich verschiedene Methoden an:

- Steuerelemente bei gedrückter Umschalt-Taste anklicken,
- mit der Maus einen Rahmen aufziehen, der alle Steuerelemente erfasst, die Sie bearbeiten wollen oder
- durch Klick im Lineal eine Linie kennzeichnen, die alle Steuerelemente markiert, die diese berühren.

## <span id="page-35-1"></span>**6.4.2 Größe eines Steuerelementes verändern**

Die kleinen Quadrate des Positionsrahmens dienen zur Änderung der Größe (in der Mitte nur Höhe bzw. Breite, an den Ecken gleichzeitig Höhe und Breite). Der Mauszeiger hat dabei die Pfeilform.

## <span id="page-35-2"></span>**6.4.3 Verschieben von Steuerelementen**

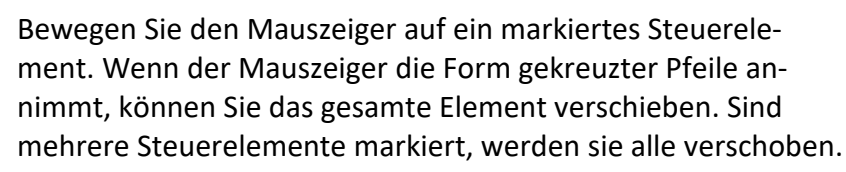

Die etwas größeren Quadrate links oben an den Steuerelementen (Ziehpunkte) dienen zum Verschieben der Einzelelemente. Soll z. B. nur das Textfeld verschoben werden, nutzen Sie den Ziehpunkt oben links.

Am genauesten lassen sich die Steuerelemente über das Eigenschaftenfenster platzieren; dort können der linke obere Rand sowie Breite und Höhe eingetragen werden.

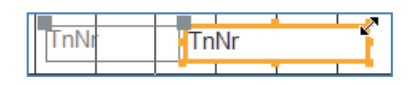

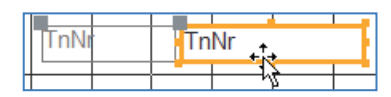

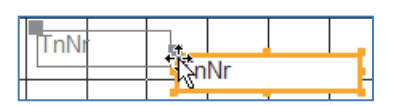

Wenn mehrere Steuerelemente markiert sind, können Befehle angewendet werden, die sich auf mehrere Elemente gleichzeitig beziehen. Bei den Entwurfstools ist im Register **Anordnung** die Befehlsgruppe **Anpassung und Anordnung** enthalten.

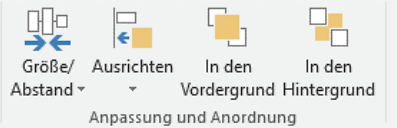

L

Ausrichten  $\star$  .

(1) Am Raster **D** Linksbündig 引 Rechtsbündig 呵<sup>+</sup> Oben **□** Unten

In den

Vordergrund

Hier können Größen und Abstände angeglichen und Ausrichtungen der markierten Elemente vorgenommen werden:

## <span id="page-36-0"></span>**6.5 Formatierungen**

Bei den Entwurfstools können mit den Befehlen des Registers **Format** das Formular, der Bericht und die Steuerelemente gestaltet werden:

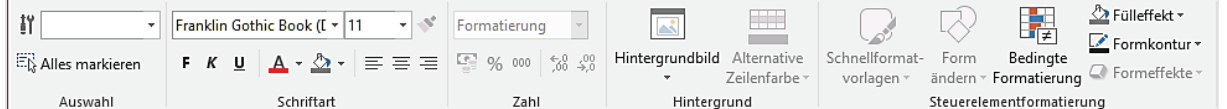

#### <span id="page-36-1"></span>**6.6 Aktivierreihenfolge**

Die Steuerelemente in einem Formular werden in der Reihenfolge angesteuert, in der sie zum Entwurf hinzugefügt worden sind. Für eine sinnvolle und effektive Bearbeitung der Daten muss die Reihenfolge häufig angepasst werden. Bei den Entwurftools kann dies im Register **Entwurf** über die Schaltfläche **Aktivierreihenfolge** geschehen.

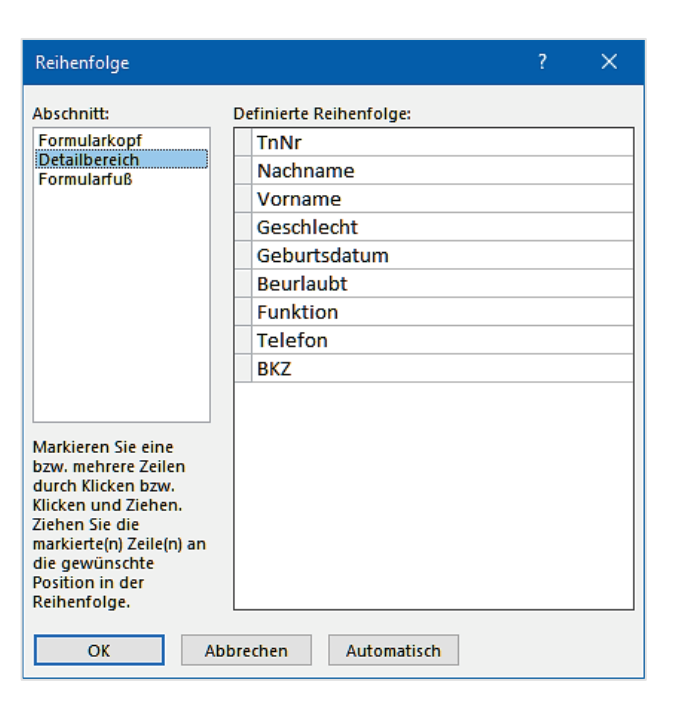

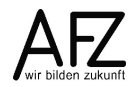

### <span id="page-37-0"></span>**6.7 Eigenschaften**

Alle Access-Objekte und –Elemente haben Eigenschaften, über die Funktionalitäten und Aussehen gesteuert werden. Viele dieser Eigenschaften werden durch die Befehle der Register des Menübandes eingestellt. Anpassungen können aber auch direkt in den Eigenschaften vorgenommen werden. Einige Einstellungen sind nur hier möglich.

Das Eigenschaftenblatt muss dazu eingeblendet werden. Das geschieht mit dem Befehl **Eigenschaftenblatt** im Register **Entwurf** der Entwurftools.

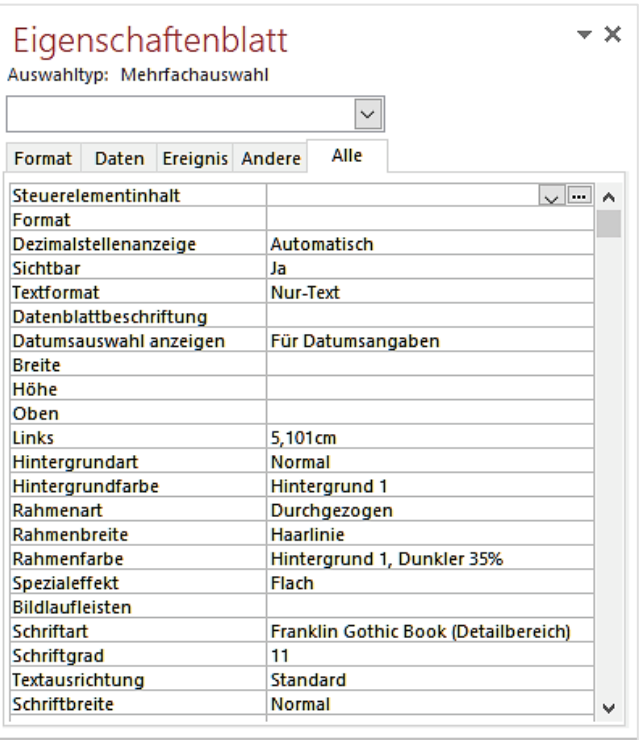

## <span id="page-38-0"></span>**6.8 Besondere Steuerelemente**

Einige Steuerelementtypen erfordern komplexe Einstellungen, damit sie wie gewünscht funktionieren. Die Einrichtung dieser Elemente wird durch Steuerelementassistenten unterstützt.

## <span id="page-38-1"></span>**6.8.1 Kombinations- und Listenfelder**

Kombinations- und Listenfelder können in Formularen verwendet werden, um Daten aus Fremd-Tabellen oder Abfragen anzuzeigen bzw. einzufügen. Der Inhalt eines Kombinations- oder Listenfeldes kann wie bei Textfeldern an ein Datenfeld der Tabelle / Abfrage, die dem Formular zugrunde liegt, gebunden sein.

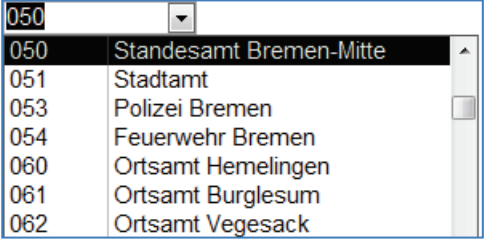

Bei der Erstellung eines Kombinationsfeldes gehen Sie folgendermaßen vor:

- 1. Erstellen Sie eine Abfrage für die Anzeige der Liste im Kombinationsfeld.
- 2. Achten Sie darauf, dass der Steuerelementassistent aktiviert ist. Wählen Sie das Symbol für ein Kombinationsfeld und klicken Sie an die passende Stelle im Formularentwurf.
- 3. Geben Sie die erforderlichen Angaben für den Kombinationsfeldassistenten ein:
	- Herkunft der Daten für die Liste des Kombinationsfeldes (Tabelle / Abfrage oder eigene Werteliste)
	- Wählen Sie die Tabelle bzw. Abfrage aus bzw. geben Sie die Werteliste ein.
	- Wählen Sie die Felder aus, die im Kombinationsfeld angezeigt werden sollen.
	- Legen Sie die Breite der Spalten durch Ziehen der Begrenzungslinien fest.
	- Geben Sie die Spalte an, deren Wert im Formular verwendet werden soll (in der Regel ein Schlüsselfeld).
	- Geben Sie das Feld an, in dem der eingegebene Wert gespeichert werden soll. Es muss sich um ein Feld aus der Abfrage oder Tabelle handeln, auf der das Formular basiert.
	- Geben Sie die Bezeichnung des Feldes ein.
- 4. Kontrollieren bzw. ergänzen Sie die Eigenschaften des Kombinationsfeldes. Hierbei sind vor allem die Daten-Eigenschaften von Bedeutung. Mit der Option **Nur Listeneinträge** können Sie verhindern, dass Werte eingegeben werden, die nicht im Kombinationsfeld angezeigt werden.

## <span id="page-38-2"></span>**6.8.2 Haupt-/Unterformulare**

Eine 1-n – Beziehung von Daten (ein Datensatz zu dem beliebig viele Datensätze einer anderen Datenmenge gehören) kann mit Hilfe von Haupt-/Unterformularen bzw. Haupt-/ Unterberichten dargestellt werden.

Bei der Erstellung gehen Sie folgendermaßen vor:

- 1. Erstellen Sie eine Abfrage für das Hauptformular. Die Abfrage muss das Feld beinhalten, das für die Verknüpfung mit dem Hauptformular genutzt werden soll (Primärschlüssel).
- 2. Erstellen Sie eine Abfrage für das Unterformular. Die Abfrage muss das Feld beinhalten, das für die Verknüpfung mit dem Unterformular genutzt werden soll (Fremdschlüssel).

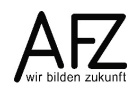

3. Erstellen Sie das Hauptformular.

Aktivieren Sie in der Toolbox den Steuerelementassistenten und wählen Sie den Objekttyp Unterformular. Klicken Sie an die entsprechende Stelle im Hauptformular. Falls Sie bereits ein geeignetes Formular erstellt haben, können Sie es auswählen und vom Assistenten einbauen lassen.

Andernfalls wählen Sie die Option *Tabelle/Abfrage*. Wählen Sie die Abfrage und die Datenfelder aus. Das Feld für die Verknüpfung mit dem Hauptformular muss auch ausgewählt werden.

Der Assistent schlägt eine Verknüpfung vor. Entscheiden Sie sich für *Eigene definieren* und wählen Sie die Felder für die Verknüpfung aus.

4. Der Steuerelementassistent erstellt ein Formular in der Datenblattansicht und fügt es im Hauptformular ein. Das Unterformular wird als eigenständiges Formular gespeichert. Im Hauptformular befindet sich ein Steuerelement als "Platzhalter' für das Unterformular. Passen Sie die Größe des Unterformular-Steuerelements an.

Das Unterformular kann hier direkt bearbeitet werden. Diese Änderungen müssen aber gesondert gespeichert werden.

| <b>Ea Bremische Dienststellen</b> |                         |                                    |                 |  |
|-----------------------------------|-------------------------|------------------------------------|-----------------|--|
| <b>Bremische Dienststellen</b>    |                         |                                    |                 |  |
| Dienststelle                      | Amt für Soziale Dienste |                                    |                 |  |
| <b>BKZ</b>                        | 490                     | Ressort                            | Stellen         |  |
| Nachname                          | Vorname<br>۰            | <b>Funktion</b><br>۰               | <b>BKZ</b><br>۰ |  |
| Atermann                          | Konrad                  | Sachbearbeiter                     | 490             |  |
| <b>Ben</b>                        | Paul                    | Sachbearbeiter                     | 490             |  |
| Benny                             | Anna                    |                                    | 490             |  |
| <b>Beppo</b>                      | <b>Stefanie</b>         | Sachbearbeiter                     | 490             |  |
| Berger                            | Monika                  | Sachbearbeiter                     | 490             |  |
| <b>Bert</b>                       | <b>Elfriede</b>         | Sachbearbeiter                     | 490             |  |
| <b>Betta</b>                      | Hannelore               | Sachbearbeiter                     | 490             |  |
| <b>Bremer</b>                     | Liesel                  | Sachbearbeiter                     | 490             |  |
| Demos                             | Ute                     | Sachbearbeiter                     | 490             |  |
| <b>Diercks</b>                    | <b>Ute</b>              |                                    | 490             |  |
| Erdmann                           | Rainer                  | Lehrer                             | 490             |  |
| Gabriel                           | Monika                  |                                    | 490             |  |
| Genther                           | Anneliese               | Schreibkraft                       | 490             |  |
|                                   |                         | <b><i><u>Distance</u>lle I</i></b> | $\sim$          |  |

**Hinweis** Bleibt das Unterformular bei allen Datensätzen leer, werden im Unterformular immer alle Datensätze angezeigt oder erscheint beim Aufruf des Formulars eine unbeabsichtigte Parameterabfrage, dann hat die Verknüpfung nicht geklappt. Überprüfen Sie die Schreibweise der Feldangaben bei Verknüpfen von und bei Verknüpfen nach. Überprüfen Sie, ob die Felder in den entsprechenden Tabellen/Abfragen tatsächlich enthalten sind und in der Datenblattansicht der Abfragen angezeigt werden.

## <span id="page-40-0"></span>**7. Administration der Datenbankanwendung**

## <span id="page-40-1"></span>**7.1 Datensicherung**

Eine Datenbank muss regelmäßig gesichert werden. Speichern Sie deshalb die Datenbank auf ein Speichermedium, das in die automatische Datensicherung Ihrer Dienststelle einbezogen ist. Die Datensicherung kann aber nur funktionieren, wenn die Datenbank geschlossen ist. Achten Sie deshalb darauf, dass alle die Datenbank bei Dienstschluss beenden!

Datenbank sichernEine zusätzliche Datensicherung können Sie in der Backstageansicht **Datei** > **Speichern unter** > **Erweitert** vornehmen. Hierbei wird eine Kopie der Datenbankdatei erstellt, bei der der Name der Datenbankdatei um das aktuelle Datum ergänzt wird. Beispiel: Kurse\_2018\_08\_22.accdb

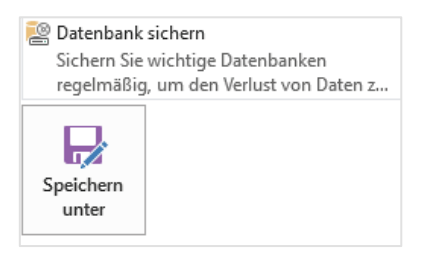

## <span id="page-40-2"></span>**7.2 Komprimieren**

MS-Access speichert alle Bestandteile einer Datenbankanwendung (Daten, Objekte, Beschreibungen, Einstellungen usw.) in einer Datei mit der Endung ACCDB.

Bei der Speicherorganisation können Probleme auftreten, die zu Beschädigungen der Datenbank führen. Häufig wird die Datenbankdatei extrem groß und die Anwendung immer langsamer.

Um diese Probleme zu vermeiden, sollte die Datenbank in regelmäßigen Abständen komprimiert werden. Dabei werden alle Objekte neu und geordnet in die Datei geschrieben.

#### **Manuelle Komprimierung / Reparatur:**

Öffnen Sie mit der Schaltfläche **Datei** die Backstageansicht. Im Bereich **Informationen** klicken Sie auf die Schaltfläche **Datenbank komprimieren und reparieren**.

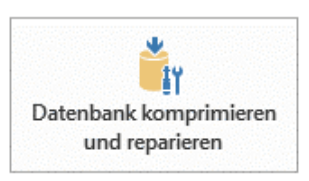

#### **Automatische Komprimierung / Reparatur:**

In der Backstageansicht kann bei den Optionen auch eingestellt werden, dass die Datenbank beim Schließen automatisch komprimiert wird.

#### **Wichtig**

Dies ist bei verteilten Datenbanken, die von mehreren Personen genutzt werden, nicht zu empfehlen. Besser ist eine automatische Komprimierung, die Administratoren auf dem Server einrichten können und die ausgeführt wird, wenn nicht mit der Datenbank gearbeitet wird.

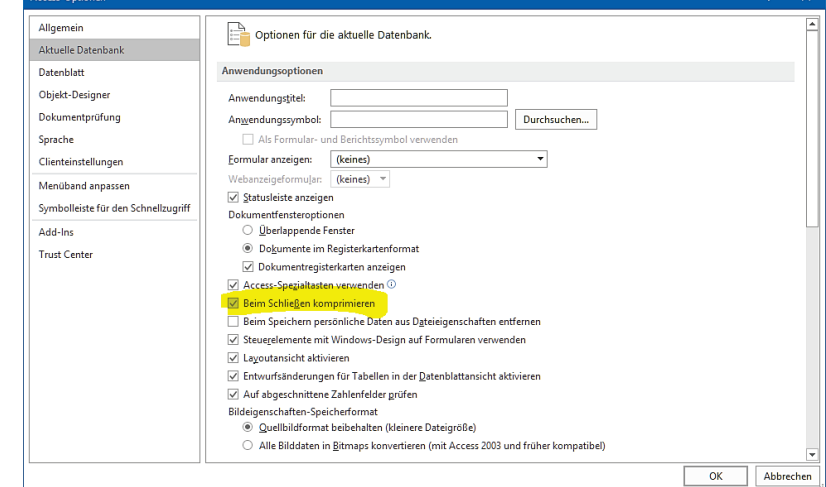

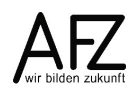

<span id="page-41-0"></span>Platz für Ihre Notizen

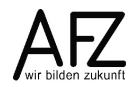

Platz für Ihre Notizen

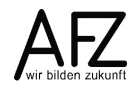

### <span id="page-46-0"></span>**Lernmaterial, Beratung und Kontakt**

Auf der Internetseite

#### **<http://www.afz.bremen.de/lernen>**

stellt das AFZ Ihnen Kursunterlagen zu den IT-Kursen in elektronischer Form zur Verfügung. Diese werden regelmäßig aktualisiert und an neue Programmversionen angepasst. Das bietet Ihnen die Möglichkeit, jederzeit Kursthemen zu wiederholen und Ihre Kenntnisse zu aktualisieren.

Bei unseren Kursunterlagen handelt es sich um PDF-Dokumente, die Sie am Bildschirm lesen können. Die Dateien sind barrierefrei und können nach Stichworten durchsucht ( $\frac{1}{2}$  +  $\frac{1}{2}$ ) werden. Das Inhaltsverzeichnis und Links sind dynamisch verwendbar. Sie können die Dateien auf Ihrem Rechner speichern und bei Bedarf ausdrucken.

#### **Auskünfte und Beratung**

Sollten Sie als Beschäftigte der Freien Hansestadt Bremen bei Ihrer Arbeit auf Probleme stoßen, die beim Einsatz Ihrer Softwareausstattung auftreten (Probleme mit Word-Dokumenten, Excel-Tabellen etc.), können Sie sich mit Ihren Fragen, Problemstellungen oder Fehlermeldungen telefonisch oder per E-Mail an uns wenden:

#### **[it-fortbildung@afz.bremen.de](mailto:it-fortbildung@afz.bremen.de) Tel. 361-16 999**

Beschreiben Sie Ihre Frage bzw. die Fehlersituation und Ihre bisherige Vorgehensweise und fügen Sie die Dateien im Original-Dateiformat als Anlage bei. Wir beantworten Ihre Fragen so schnell wie möglich, in jedem Fall melden wir uns innerhalb weniger Tage bei Ihnen.

#### **Kontakt**

Wir sind sehr an Ihren Anregungen und Verbesserungsvorschlägen zu unseren Kursangeboten, zu den Lernmaterialien und Ihrer Meinung zu unseren E-Learning-Kursen interessiert. Bitte nutzen Sie das

#### **[Kontaktformular](https://www.afz.bremen.de/startseite/kontakt-3863)**

auf unserer Internetseite oder senden Sie eine Nachricht an **[it-fortbildung@afz.bremen.de](mailto:it-fortbildung@afz.bremen.de)**.

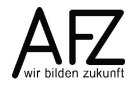

47

## <span id="page-47-0"></span>**Impressum**

#### **Redaktion und Koordination**

Referat 20 – Informationstechnologie – Qualifizierung und Beratung Aus- und Fortbildungszentrum Doventorscontrescarpe 172C

28195 Bremen

Telefon: +49 421 361-16999 E-Mail: [it-fortbildung@afz.bremen.de](mailto:it-fortbildung@afz.bremen.de)

#### **Herausgeber**

Aus- und Fortbildungszentrum für den bremischen öffentlichen Dienst Doventorscontrescarpe 172C

28195 Bremen